## <span id="page-0-0"></span>**Руководство по эксплуатации**

## **AMAZONE**

## **Программное обеспечение** AMABUS ZA-M

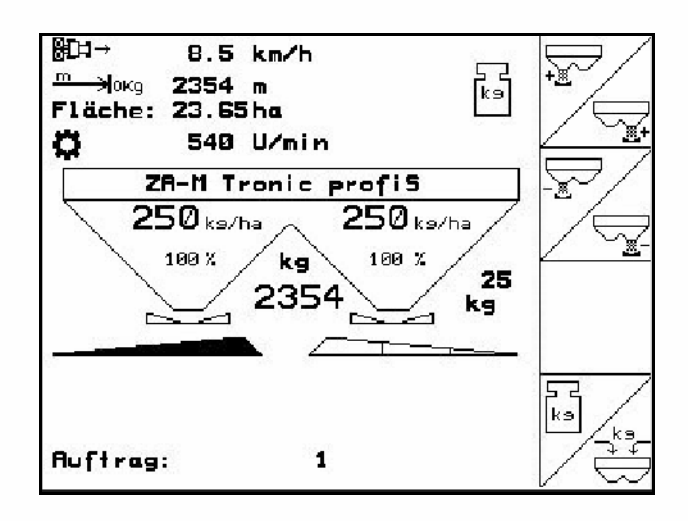

**Перед первым вводом в эксплуатацию необходимо прочесть и соблюдать руководство по эксплуатации! Храните для дальнейшего использования!**

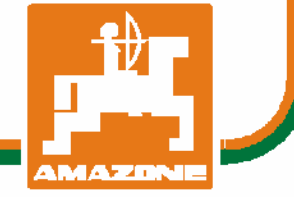

MG4554 BAG0116.0 12.12 Printed in Germany

**ru** 

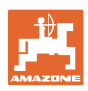

# Нельзя*,*

чтобычтениеинструкцийпоэксплуатации показалосьнеудобнымиизлишним*,* атакже нельзяобращатьсякнимкогда*-*либов будущем*,* таккакнедостаточноуслышатьи увидетьудругих*,* чтоагрегатхороший*,*  затемкупитьегоидумать*: "*Дальшевсе пойдетсамособой*".* Потребительможет причинитьущербнетолькосебе*,* нотакже совершитьошибки*,* которыебудуткасаться неего*,* нобудутпричинойнеудачстехникой*.*  Чтобыбытьувереннымвуспехе*,* необходимо проникнутьвсутьдела*,* другимисловами изучитьназначениекаждогоприспособления машиныиполучитьнавыкивобслуживании*.*  Толькотогдабудетудовлетворенность машинойисамимсобой*.* Достижениеэтого являетсяцельюнастоящейинструкциипо эксплуатации*.* 

*Leipzig-Plagwitz 1872.* 

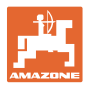

#### **Общие данные к руководству по эксплуатации**

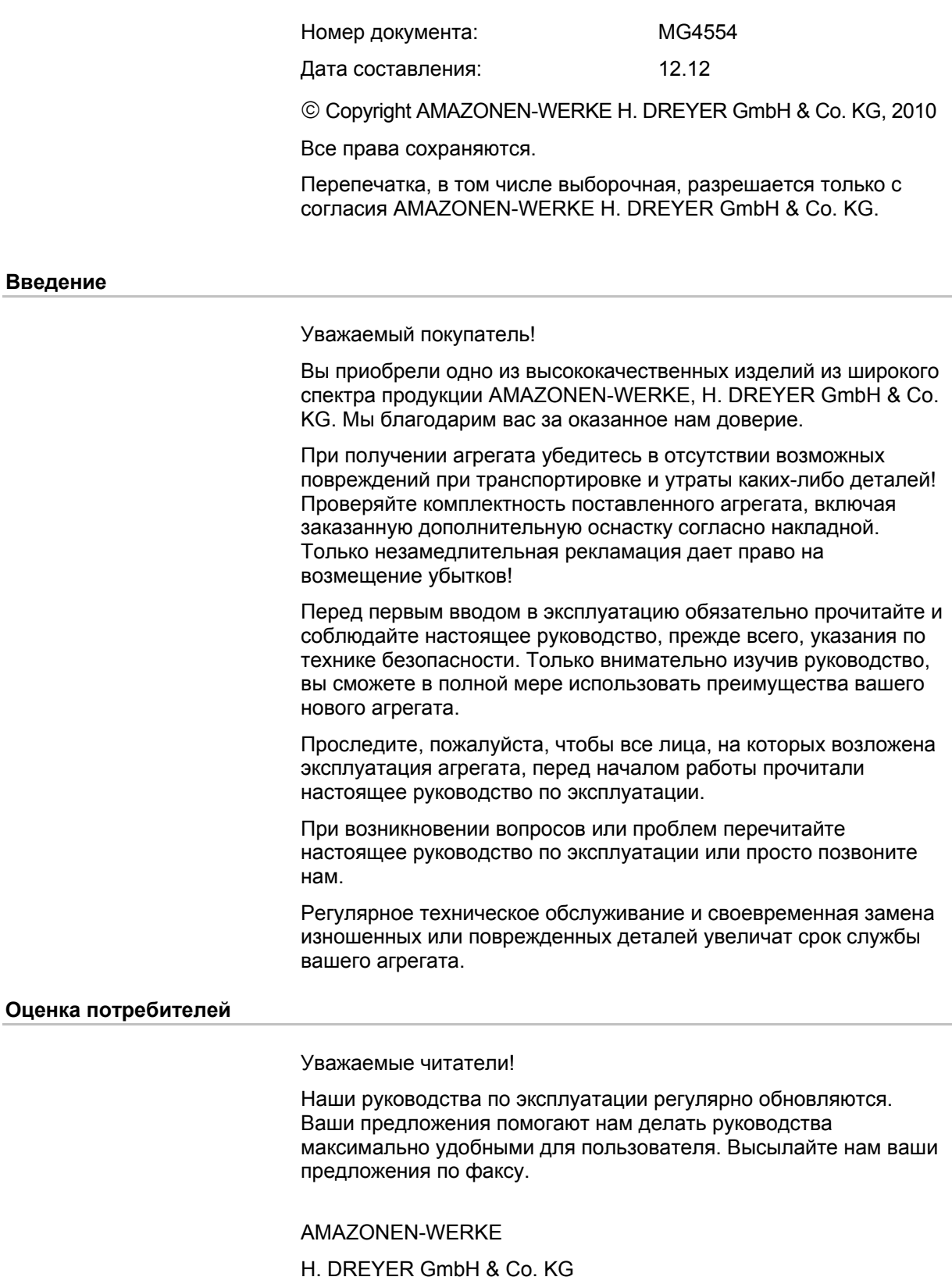

Postfach 51

D-49202 Hasbergen

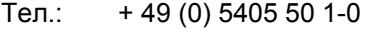

Факс: + 49 (0) 5405 501-234

E-mail: amazone@amazone.de

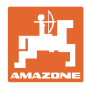

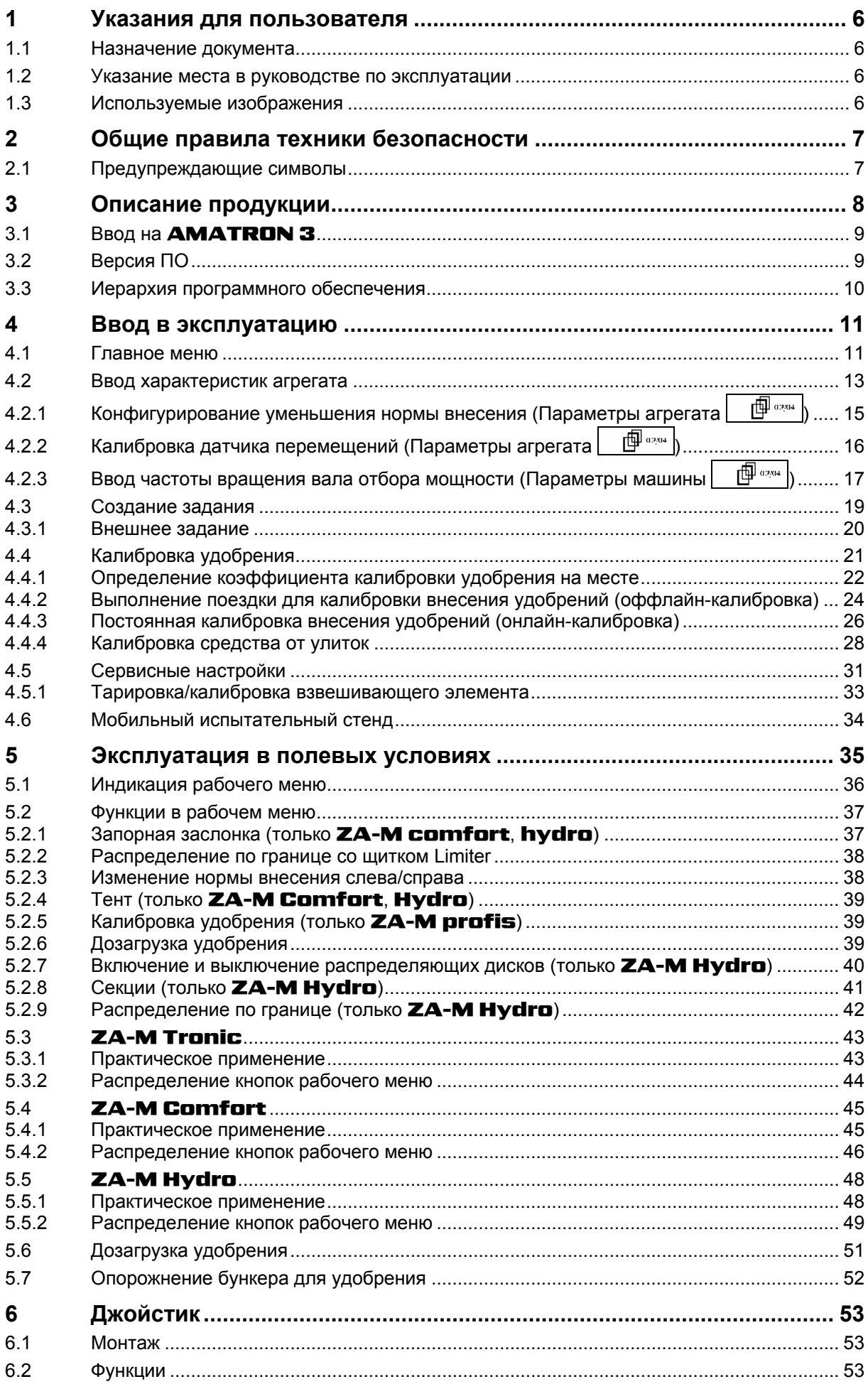

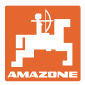

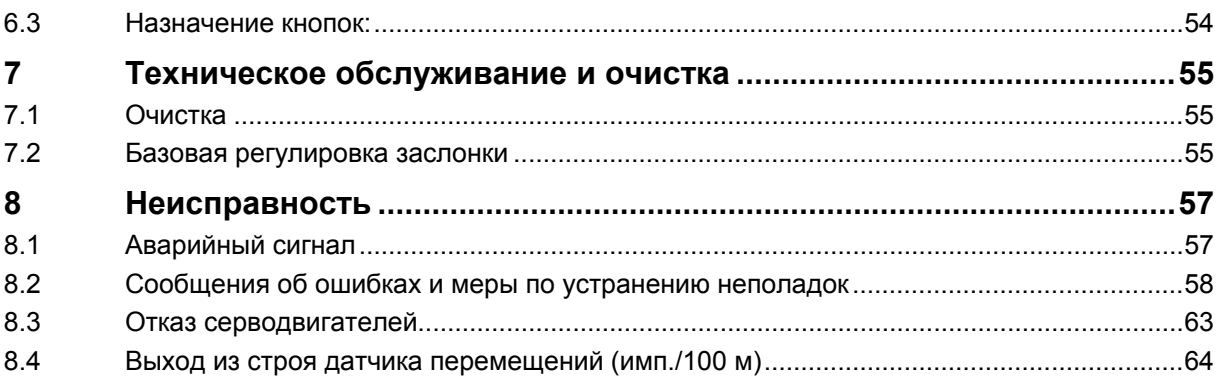

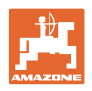

#### <span id="page-5-0"></span>**1 Указания для пользователя**

Глава "Указания для пользователя" содержит информацию о том, как работать с руководством по эксплуатации.

#### **1.1 Назначение документа**

Настоящее руководство по эксплуатации:

- содержит указания по управлению и техническому обслуживанию агрегата;
- содержит важные указания по безопасной и эффективной эксплуатации агрегата;
- является составной частью комплекта поставки агрегата и должно всегда находиться на агрегате или в кабине трактора;
- должно быть сохранено для дальнейшего использования!

#### **1.2 Указание места в руководстве по эксплуатации**

Все указания направления, содержащиеся в настоящем руководстве, всегда рассматриваются по отношению к направлению движения.

#### **1.3 Используемые изображения**

#### **Действия оператора и реакция агрегата**

Действия, выполняемые оператором, представлены в виде нумерованного списка. Неукоснительно соблюдайте указанную последовательность действий. Реакция агрегата на соответствующее действие отмечена стрелкой.

#### Пример:

- 1. Действие 1
- → Реакция агрегата на действие 1
- 2. Действие 2

#### **Перечисления**

Перечисления без обязательной последовательности изображены в виде ненумерованного списка.

Пример:

- Пункт 1
- Пункт 2

#### **Цифровые обозначения позиций на рисунках**

Цифры в круглых скобках указывают на цифровые обозначения позиций на рисунках. Первая цифра в скобках указывает номер рисунка, вторая — позицию детали на рисунке.

Пример (рис. 3/6)

- Рисунок 3
- Позиция 6

<span id="page-6-0"></span>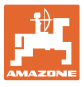

#### **2 Общие правила техники безопасности**

Знание основополагающих правил и предписаний техники безопасности является основным условием для безопасной и бесперебойной эксплуатации агрегата.

Настоящее руководство по эксплуатации:

- должно всегда находиться в месте эксплуатации агрегата!
- должно быть всегда доступно для операторов и обслуживающего персонала!

#### **2.1 Предупреждающие символы**

Указания по технике безопасности обозначаются треугольным предупреждающим символом и стоящим перед ним сигнальным словом. Сигнальные слова (ОПАСНОСТЬ, ПРЕДУПРЕЖДЕНИЕ, ОСТОРОЖНО) описывают степень потенциальной угрозы и имеют следующие значения:

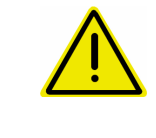

#### **ОПАСНОСТЬ**

**Непосредственная угроза с высокой степенью опасности, которая может стать причиной тяжелейших травм (утрата частей тела или долговременная потеря трудоспособности) и даже смерти в случае, если данная угроза не будет устранена.** 

**Несоблюдение этих указаний может повлечь за собой тяжелые травмы и даже смерть.** 

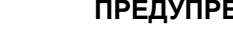

#### **ПРЕДУПРЕЖДЕНИЕ**

**Возможная угроза со средней степенью опасности, которая может стать причиной получения тяжелейших травм и даже смерти в случае, если данная угроза не будет устранена.** 

**Несоблюдение этих указаний может при определенных обстоятельствах повлечь за собой тяжелые травмы и даже смерть.** 

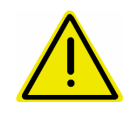

#### **ОСТОРОЖНО**

**Угроза с невысокой степенью опасности, которая может стать причиной получения травм легкой или средней степени тяжести или материального ущерба в случае, если данная угроза не будет устранена.** 

**ВАЖНО**

**Обязанность бережного отношения или осторожных действий для обеспечения надлежащего обращения с агрегатом. Несоблюдение этих указаний может привести к поломкам самого агрегата или предметов в его окружении.** 

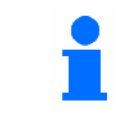

#### **УКАЗАНИЕ**

**Советы по эксплуатации и полезная информация. Эти указания помогут вам оптимально использовать все функции агрегата.** 

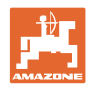

#### <span id="page-7-0"></span>**3 Описание продукции**

Программное обеспечение AMABUS и пульт управления AMATRON 3 обеспечивают комфортную настройку, управление и контроль агрегатов AMAZONE.

Программное обеспечение AMABUS работает со следующими агрегатами AMAZONE:

**ZA-M Tronic** с приводом вала отбора мощности.

#### • ZA-M Comfort

- ο с гидравлическим блоком управления запорной заслонкой, щитком Limiter и тентом (в зависимости от оснащения)
- ο с приводом вала отбора мощности.
- ZA-M Hydro
	- ο с гидравлическим приводом отражающего щитка,
	- ο с гидравлическим блоком управления запорной заслонкой и тентом (в зависимости от оснащения)
	- ο со взвешивающим устройством.
- ZA-M Profis со взвешивающим устройством.

Программное обеспечение AMABUS регулирует норму внесения в зависимости от скорости движения. При нажатии клавиши в зависимости от агрегата и оснащения возможно

- изменение нормы внесения с предустановленным шагом (например +/- 10%).
- калибровка удобрений во время движения (только разбрасыватель удобрений).
- удобное распределение по границе.
- клиновидное разбрасывание (только ZA-M Hydro).

#### **Главное меню ([Рис](#page-7-0). 1)**

Главное меню состоит из нескольких подменю, в которых перед началом работы нужно

- ввести данные,
- определить или ввести настройки.

#### **Рабочее меню ([Рис](#page-7-0). 2)**

• Во время работы рабочее меню отображает все необходимые характеристики внесения.

• С помощью рабочего меню осуществляется управление агрегатом во время работы.

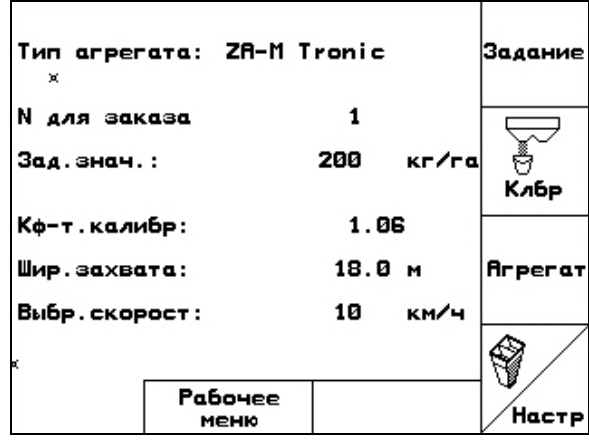

**Рис. 1** 

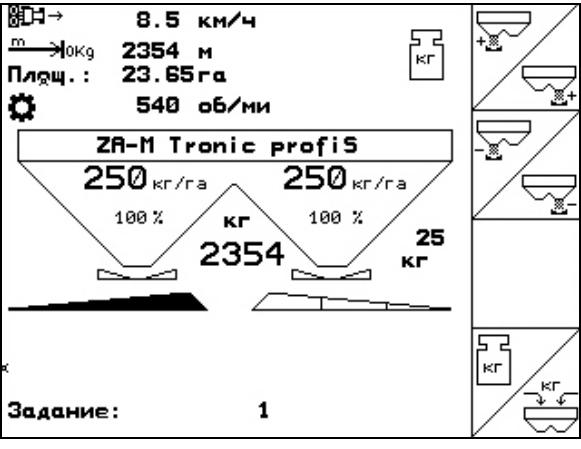

<span id="page-8-0"></span>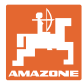

#### **3.1 Ввод на** AMATRON 3

Для управления AMATRON 3 в настоящем руководстве по эксплуатации приводится описание функциональных полей в целях уточнения, какая кнопка относится к тому или иному функциональному полю.

**Пример:** 

• Функциональное поле : **Описание в настоящем руководстве по эксплуатации:** 

Выполнить функцию **A**.

**Действие:** 

Оператор нажимает соответствующую функциональному полю кнопку ([Рис](#page-8-0). 3/1), чтобы выполнить функцию **A**.

#### **3.2 Версия ПО**

Настоящее руководство по эксплуатации действительно для версии ПО:

Агрегат: Версия MHX: 2.32.01

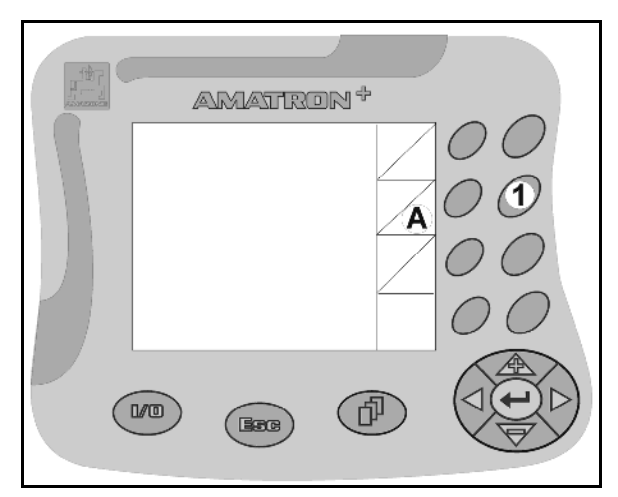

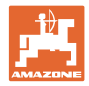

#### <span id="page-9-0"></span>**3.3 Иерархия программного обеспечения**

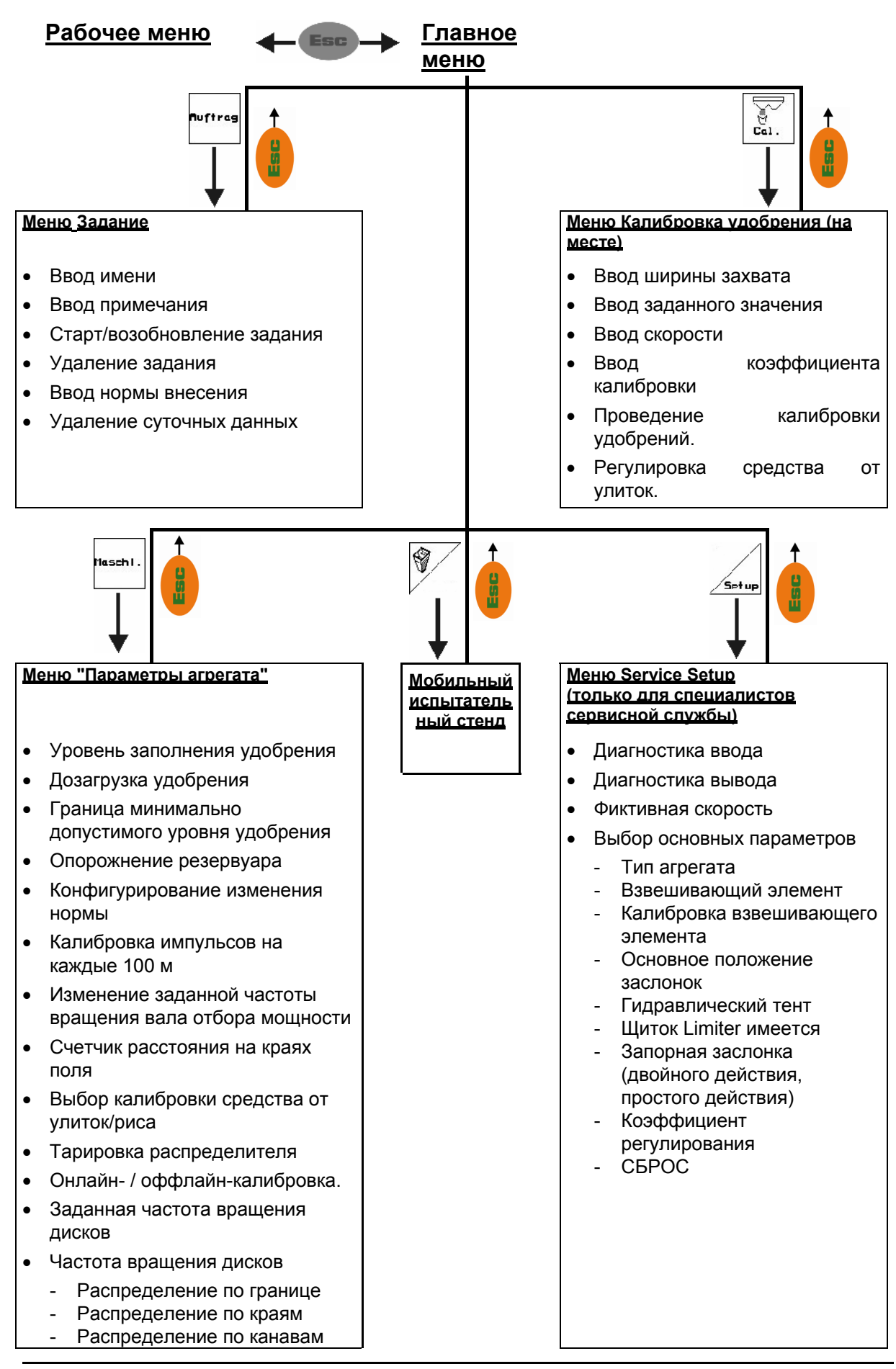

<span id="page-10-0"></span>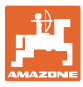

#### **4 Ввод в эксплуатацию**

#### **4.1 Главное меню**

- Меню "**Задание**" (с. [19](#page-18-0))
- ο Ввод данных нового заказа.
- ο Перед началом распределения активизировать задание.
- ο Определенные данные до 20 обработанных заказов сохраняются в памяти
- 

<del>ॎ</del><br>Кабр<br>Кабр Меню "Калибровка удобрения" (с. [21\)](#page-20-0)

ο Перед каждым использованием определить калибровочный коэффициент распределяемого удобрения).

#### На ZA-M Profis можно

- ο определить коэффициент калибровки во время калибровочной поездки (с. [24](#page-23-0)).
- ο рассчитывать калибровочное значение калибровки с помощью онлайн-калибровки непрерывно во время распределения (с. [26\)](#page-25-0).

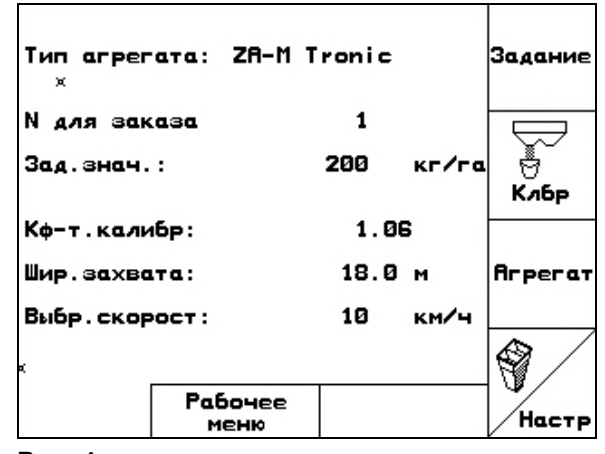

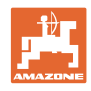

- $\rightarrow \textcircled{2}$ • Меню "**Средство от улиток**" (с. [28](#page-27-0))
	- ο Заменяет меню "**Калибровка удобрения**" при внесении средства от улиток.
	- ο Меню "**Средство от улиток**" активизируется с помощью меню "**Параметры агрегата**".
	- **Arperat** • Меню "**Параметры агрегата**" (с.
	- [13\)](#page-12-0) ο Ввод параметров агрегата или
	- индивидуальных данных.
	-
	- Меню "**Настройки**" (с. [31\)](#page-30-0)
		- ο Ввод базовых настроек.

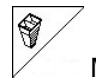

• Меню "**Мобильный испытательный стенд**" (с. [34](#page-33-0))

ο Для расчета положения лопасти при проверке поперечного распределения с помощью мобильного испытательного стенда. (См. руководство по эксплуатации мобильного испытательного стенда.)

<span id="page-12-0"></span>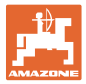

#### **4.2 Ввод характеристик агрегата**

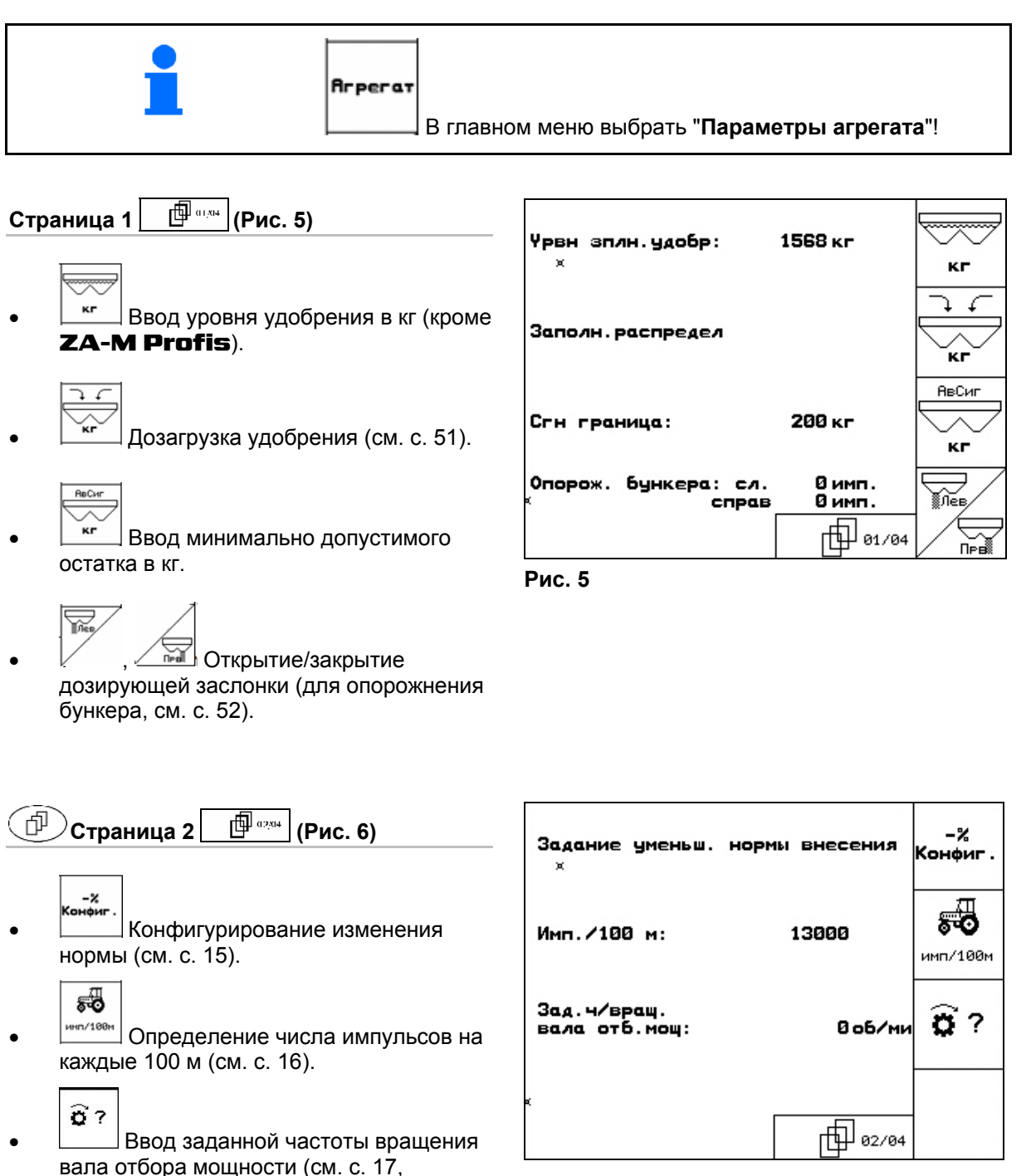

Невозможно для ZA-M Hydro). **Рис. 6** 

<span id="page-13-0"></span>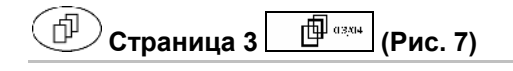

:80a • Счетчик расстояния вкл./ выкл.:

> Для нахождения технологических колей отображается пройденное расстояние на краю поля. Счетчик расстояния при закрывании запорной заслонки начинает учет расстояния.

$$
\begin{array}{|c|c|}\n\hline\n\hline\n\end{array}
$$
   
Bheceние риса вкл./выкл.

• Внесение средства от улиток вкл./ выкл. Вкл.: в главном меню появляется "**Калибровка средства от улиток**" (с. [28\)](#page-27-0).

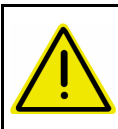

#### **ОСТОРОЖНО**

Опасность травмирования в зоне дозирующих заслонок при включении функции "**Внесение средства от улиток**" из-за автоматического закрывания дозирующих заслонок.

$$
\bigotimes_{\mathbf{B}_{\kappa r}}
$$

 $^\perp$  Тарировка распределителя Например, после навески дополнительных принадлежностей (см. с. [33](#page-32-0)).

ο Полное опорожнение распределителя удобрений; подождите, пока погаснет символ X .

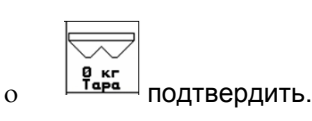

0нлай<br>нклбр

• Выбор установки нормы высева на поле.

- ο Онлайн-калибровка (см. стр. [26](#page-25-0))
- ο Оффлайн-калибровка (см. стр. 24)

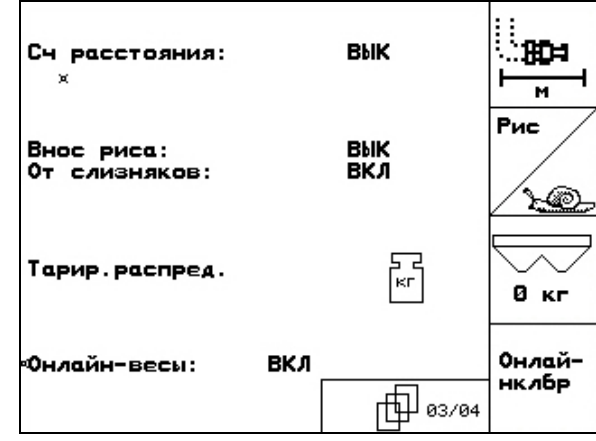

<span id="page-14-0"></span>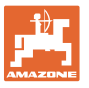

巾

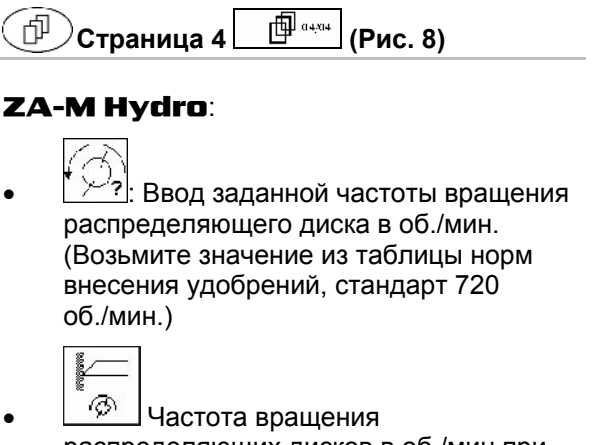

распределяющих дисков в об./мин при распределении по границе.

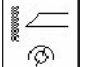

**<sup>6</sup> Частота вращения** распределяющих дисков в об./мин при распределении по канаве.

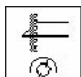

**<sup>6</sup>** Частота вращения распределяющих дисков в об./мин при распределении по краю.

**4.2.1 Конфигурирование уменьшения нормы внесения (Параметры агрегата 同** ····· 】

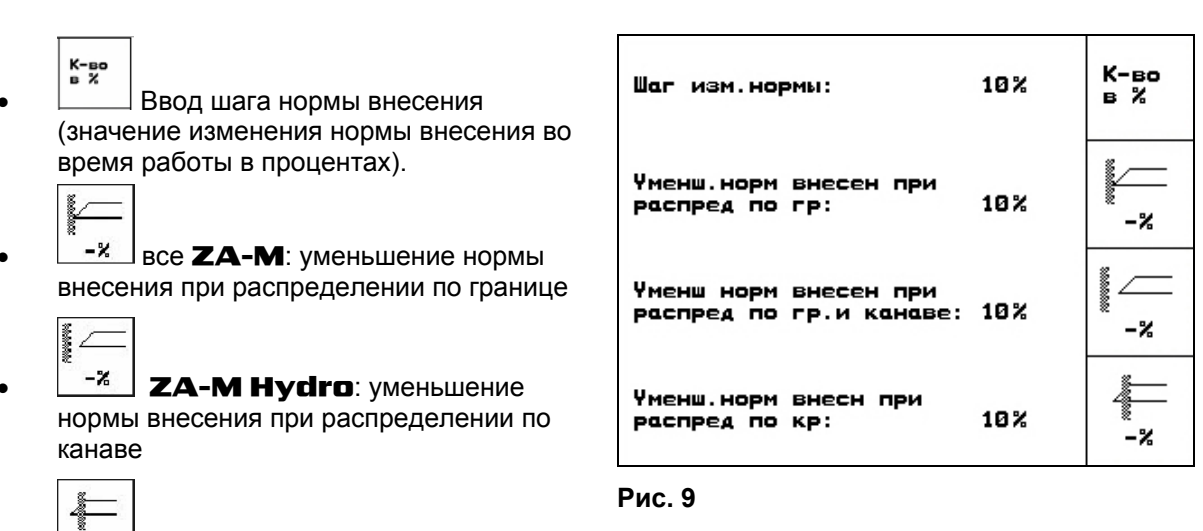

 $-2$  ZA-M Hydro: уменьшение нормы внесения при распределении по краю

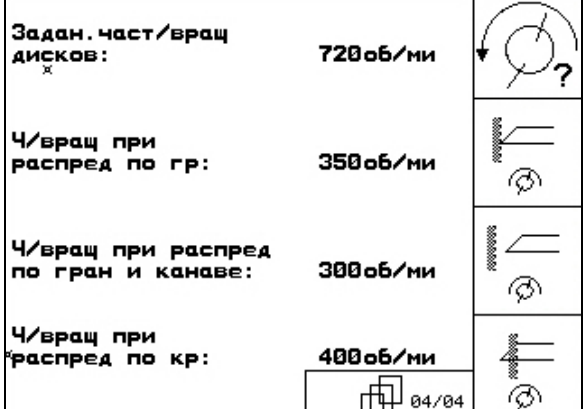

<span id="page-15-0"></span>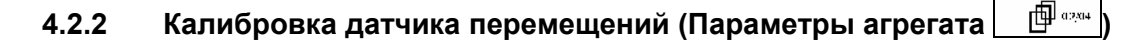

Для определения фактической скорости терминалу **AMATRON 3** требуется калибровочное значение импульсов/100 м.

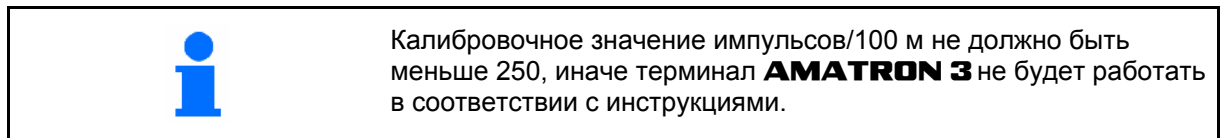

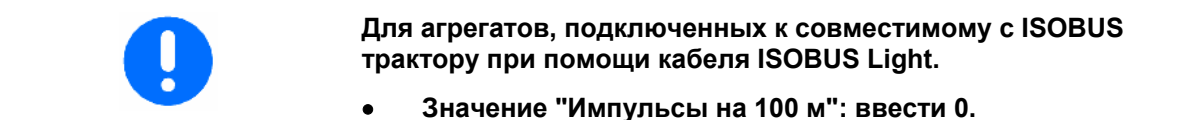

Имеется три способа ввода значения импульсов/100 м:

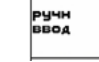

- Значение известно и вводится вручную с терминала AMATRON 3.
- Значение **неизвестно** и определяется путем прохождения контрольного участка 100 м:
- 1. Отмерьте на поле контрольный участок (точно 100 м). Обозначьте начальную и конечную точки контрольного участка (Рис[. 11\)](#page-15-0).

Пуск

- 2. Запустите калибровку.
- 3. Выполните проход контрольного участка точно от начальной до конечной точки.
- → при начале движения счетчик обнуляется.
- $\rightarrow$  Во время движения на дисплее непрерывно отображаются регистрируемые импульсы.
- 4. Остановитесь через 100 м.
- → На дисплее отображается количество зарегистрированных импульсов.
- 5. Подтвердите значение импульсов/100 м.
- $\rightarrow$  Значение присваивается выбранному в памяти трактору.
- **Васе**)<br>• Отклоните значение импульсов/100 м.

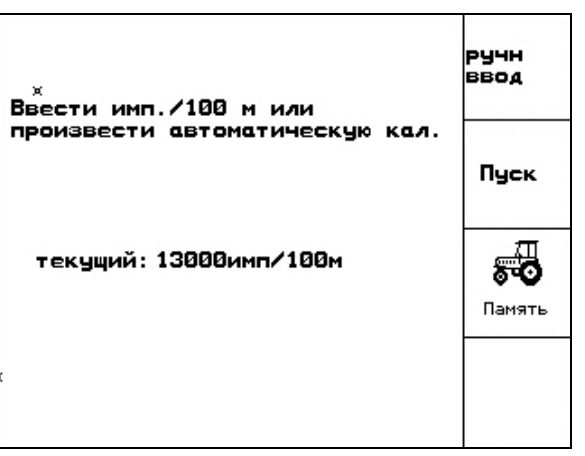

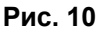

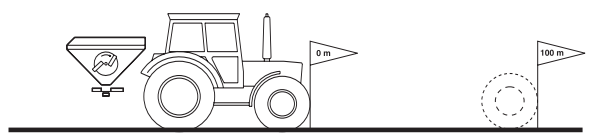

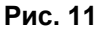

<span id="page-16-0"></span>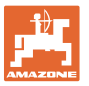

При движении по полю с полным приводом при калибровке датчика перемещения нужно также подключить полный привод.

55 **ПАНЯТЬ** ЗНАЧЕНИЕ ИМПУЛЬСОВ/100 М МОЖНО сохранить для 3 тракторов:

- 1.  $\left\langle \bigotimes \right\rangle$  Выберите трактор  $\rightarrow$
- .<br>Замена 2. Введите/измените имя.
- 3. Введите число импульсов/100 м для выбранного трактора.

Если здесь выбран сохраненный в памяти трактор, то ему присваивается соответствующее значение для импульсов/100 м и частоты вращения вала отбора мощности.

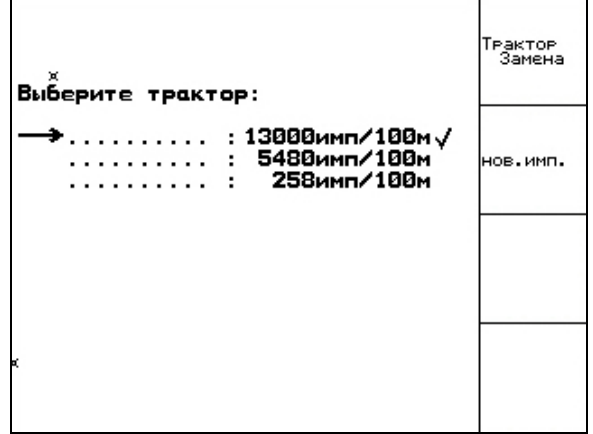

**Рис. 12** 

#### **4.2.3 Ввод частоты вращения вала отбора мощности (Параметры машины 中** ······ 】

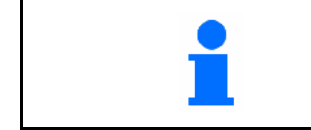

• Только для тракторов с системой определения частоты вращения вала отбора мощности.

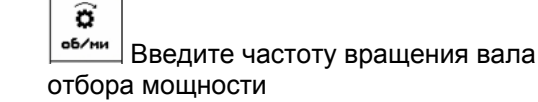

- о 540<sup>об</sup>/<sub>мин</sub>, 720<sup>об</sup>/<sub>мин</sub>
	- → стандартная частота вращения.
- ο  $0^{06}$ /<sub>мин</sub>:

 →датчик вала отбора мощности отсутствует/контроль вала отбора мощности не требуется.

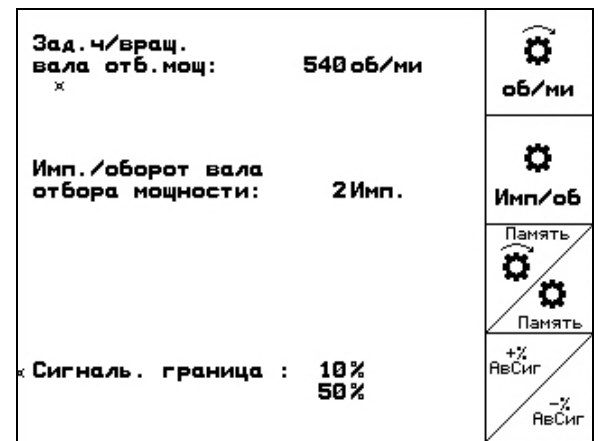

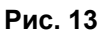

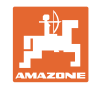

#### **Ввод в эксплуатацию**

- $\circ$ **инг/ев** Ведите количество импульсов на один оборот вала отбора мощности (по данным дилера). Памят  $\ddot{\mathbf{c}}$ • Память на 3 трактора с соответствующей частотой вращения вала отбора мощности. 1.  $\left\langle \bigotimes \right\rangle \left\langle \bigotimes \right\rangle$  Выберите трактор  $\rightarrow$ . PakTop 2. Введите/измените имя. 3. Введите частоту вращения вала отбора мощности. ∕о<br>™™™ Память на 3 трактора с соответствующим значением импульсов/оборот. 1.  $\left\langle \bigotimes \right\rangle \left\langle \bigotimes \right\rangle$  Выберите трактор  $\rightarrow$ . .<br>Замена 2. Введите/измените имя. 3. Введите значение импульсов/оборот вала отбора мощности.  $\overline{R_{\rm max}^{+2}}$  4. Введите верхнюю допустимую границу в %. (Стандартное значение  $10\%$ ).
	- 5. **Superstand BBedate HANGING** допустимую границу в %. (Стандартное значение 10%).

<span id="page-18-0"></span>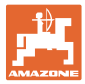

#### **4.3 Создание задания**

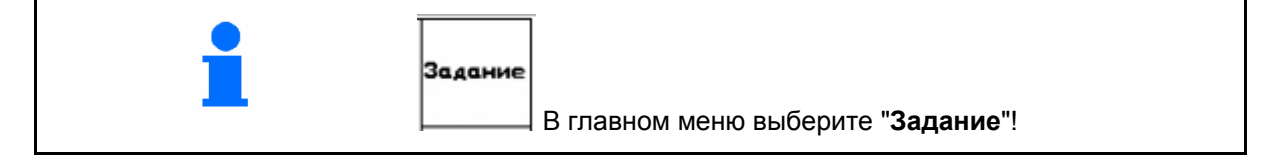

После вызова меню "Задание" на дисплее появляется запущенное (последнее из обработанных) заданий.

Сохранить можно максимально 20 заданий (№ задания 1–20).

印 Для назначения нового задания введите новый номер задания (Рис[. 14\)](#page-18-0).

- — удаление данных выбранного задания
- ввод названия задания.
- <u>[пеин.</u>] ввод примечания.
- kr/ra ввод заданного значения Запуск<br>Задани
- — запуск выполнения задания для записи поступающих данных для этого задания.
- ∕<br><del>้≋ааание</del> удаление задания
	-

Имя

удаление<br>
<sup>ежедн</sup>ии<br>
— удаление суточных данных

- ο Обработанная площадь (га/день)
- ο Использованное количество удобрения (количество/сутки)
- ο Время работы (часы/день)

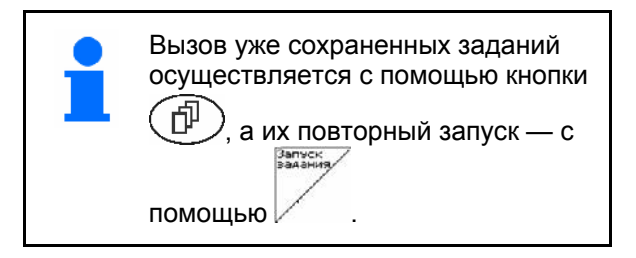

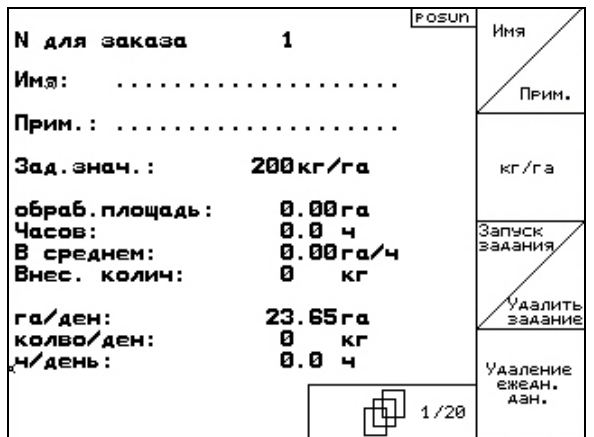

**Рис. 14** 

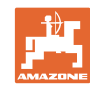

#### <span id="page-19-0"></span>**Ввод в эксплуатацию**

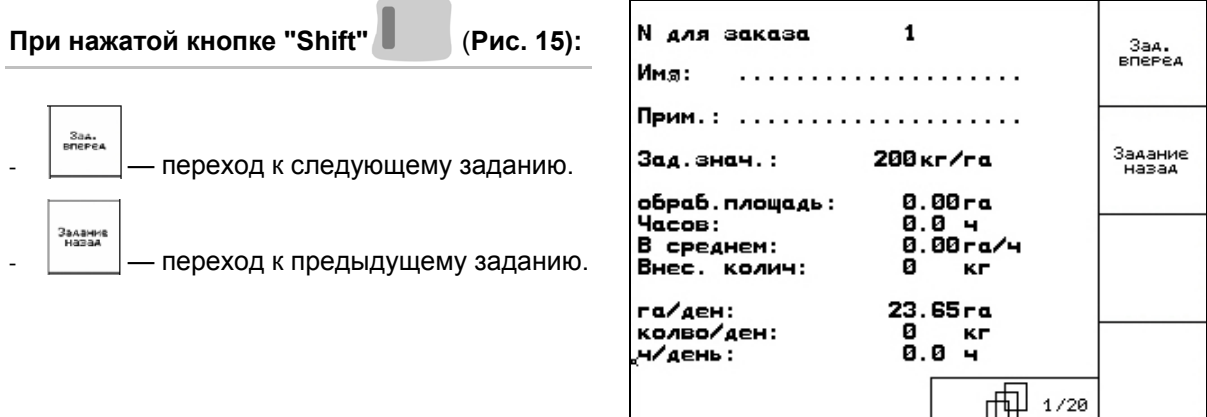

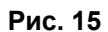

#### **4.3.1 Внешнее задание**

Передачу и запуск задания на терминале AMATRON 3 можно осуществлять через КПК.

Задание с КПК всегда получает номер 21.

Перенос данных осуществляется через серийный интерфейс.

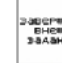

• — завершение внешнего задания

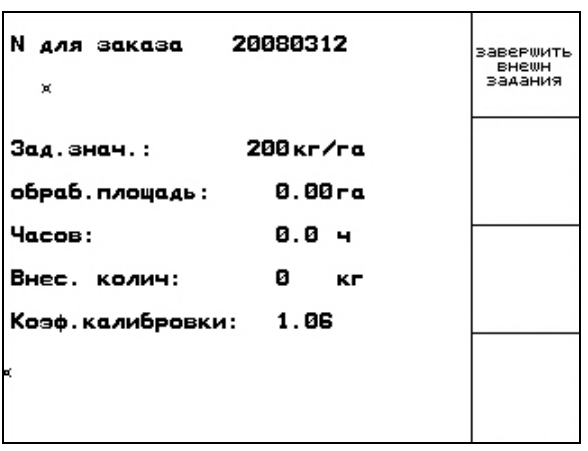

<span id="page-20-0"></span>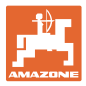

#### **4.4 Калибровка удобрения**

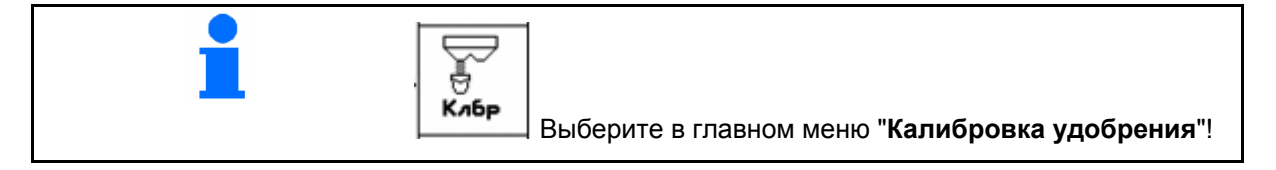

Коэффициент калибровки удобрения определяет регулировочную характеристику терминала AMATRON 3 и зависит от

- текучести распределяемого удобрения.
- введенной нормы внесения.
- введенной ширины захвата.

Текучесть удобрения в свою очередь зависит от

- условий хранения удобрения, времени хранения удобрения на складе и климатических факторов
- рабочих условий

Калибровочное значение определяется в зависимости от распределителя.

В следующей таблице даны указания на страницы, на которых описываются процессы калибровки для соответствующих распределителей

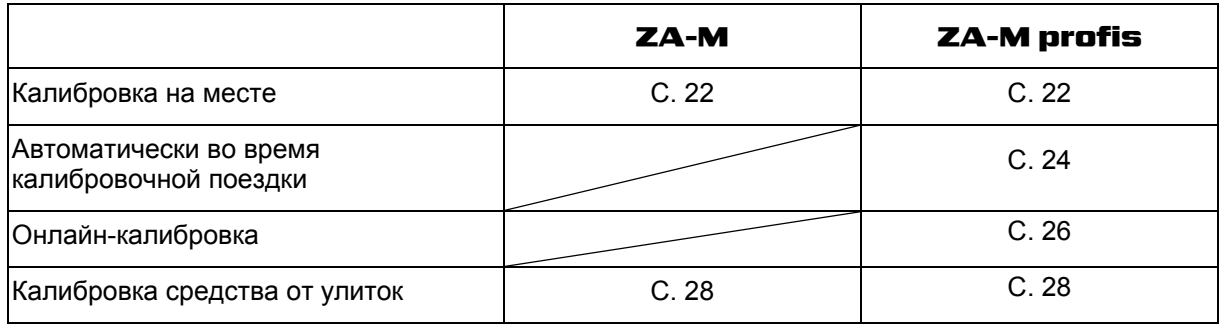

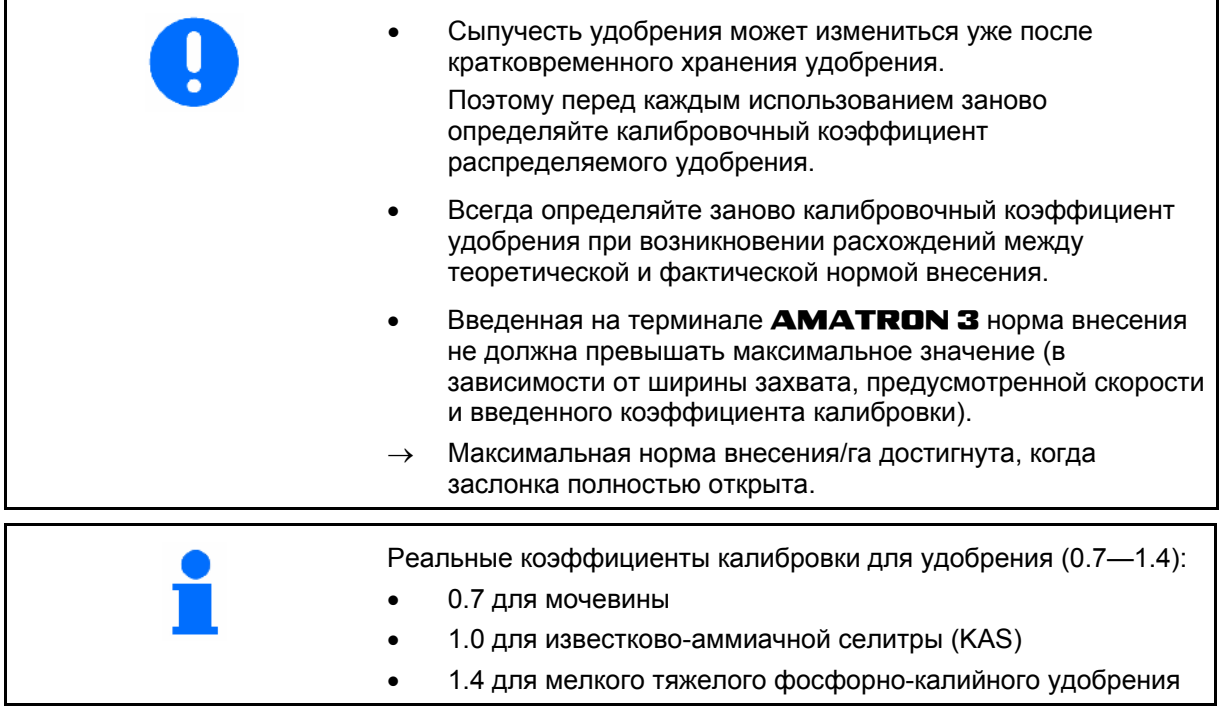

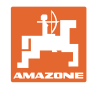

#### <span id="page-21-0"></span>**4.4.1 Определение коэффициента калибровки удобрения на месте**

- 1. Засыпьте достаточное количество удобрения в бункер.
- 2. Снимите **левый** распределяющий диск.
- 3. Закрепите приемную ёмкость под левым выпускным отверстием (Соблюдайте руководство по эксплуатации **ZA-M!**).
- 4. Проверьте/введите ширину захвата.
- 5. <u>< Entral</u> Проверьте/введите норму внесения.
- 6. Проверьте/введите предусмотренную скорость.
- 7. <u>Дками</u> Введите калибровочный коэффициент для определения точного значения, например: 1.00.

 В качестве коэффициента калибровки можно:

- ο использовать коэффициент нормы внесения из таблицы норм внесения удобрений;
- ο использовать значение, полученное опытным путем.

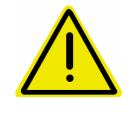

#### **ПРЕДУПРЕЖДЕНИЕ**

**Опасность травмирования вращающимся правым распределяющим диском.** 

Удалите людей из зоны распределяющих дисков.

 8. Отрегулируйте вал отбора мощности трактора согласно таблице норм внесения удобрений.

 ZA-M Hydro**:** Включите распределяющие диски.

- 9. Откройте левую запорную заслонку
	- ο Включите блок управления трактором 1.
	- ο ZA-M Hydro/Comfort: .

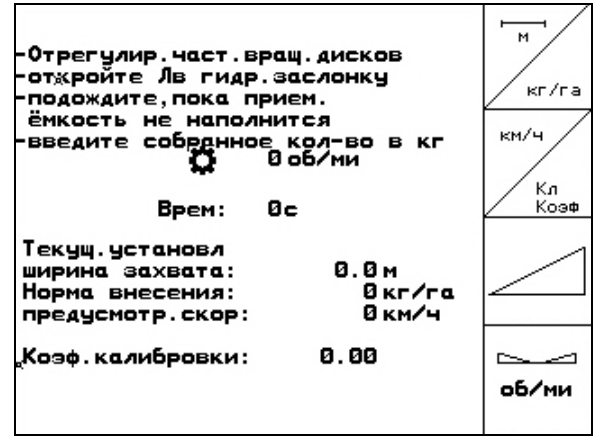

 $\overline{M}$ 

<span id="page-22-0"></span>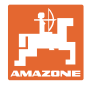

- 10. Как только приемная ёмкость наполнится, закройте левую запорную заслонку.
	- ο Включите блок управления трактором 1.

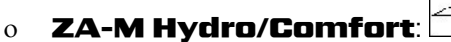

- 11. Выключите привод распределяющих дисков.
	- ο Выключите вал отбора мощности.
	- ο ZA-M Hydro: Распределяющие диски выключатся автоматически.
- 12. Взвесьте собранное удобрение (с учетом массы приемной ёмкости).

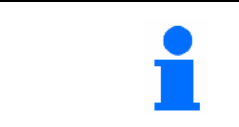

.

Весы для взвешивания должны быть точно откалиброваны. Неточность взвешивания может стать причиной отклонений фактически внесенного количества от заданного.

- 13. Введите результат взвешивания удобрения в кг.
- Отобразится новый калибровочный коэффициент ([Рис](#page-22-0). 18).

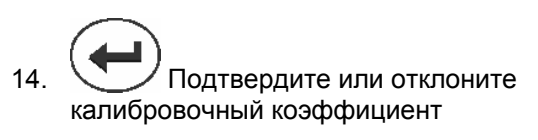

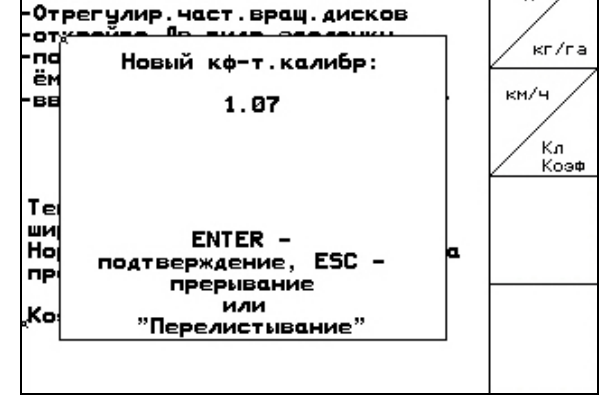

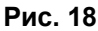

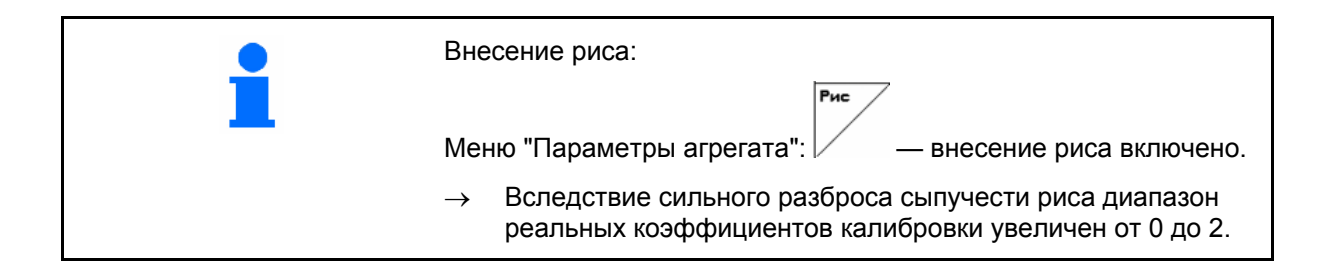

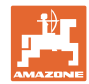

#### <span id="page-23-0"></span>**4.4.2 Выполнение поездки для калибровки внесения удобрений (оффлайнкалибровка)**

#### Только для ZA-M Profis:

Автоматическая калибровка удобрения происходит в начале работы в процессе распределения, при этом должно быть распределено не менее 200 кг удобрения.

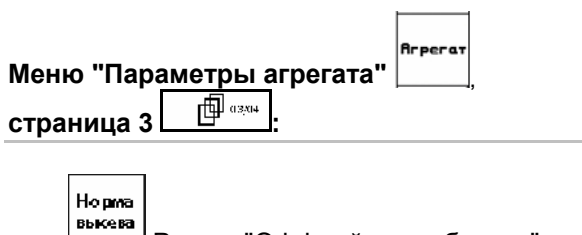

• Режим "Оффлайн-калибровка".

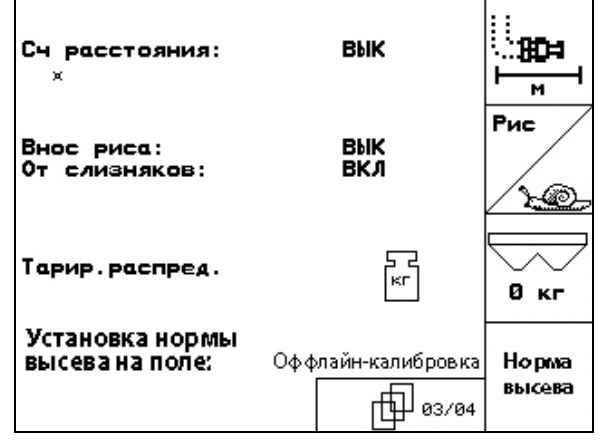

**Рис. 19** 

**Режим оффлайн-калибровки включен:** 

Перед автоматической калибровкой удобрения:

- Выберите меню "Калибровка удобрения".
- 1. Проверьте/введите ширину захвата.
- 2.  $\angle$  \* r / г  $\Box$  Проверьте/введите норму внесения.
- 3. Проверьте/введите предусмотренную скорость.

kas/w

4. <u> $\angle$  Коне</u> Введите калибровочный коэффициент для определения точного значения, например: 1.00.

Для ввода коэффициента калибровки можно

- ο взять коэффициент калибровки (коэффициент количества) из таблицы норм внесения удобрений;
- ο использовать значение, полученное опытным путем;
- ο или сначала произвести калибровку на месте (с. [22](#page-21-0)).

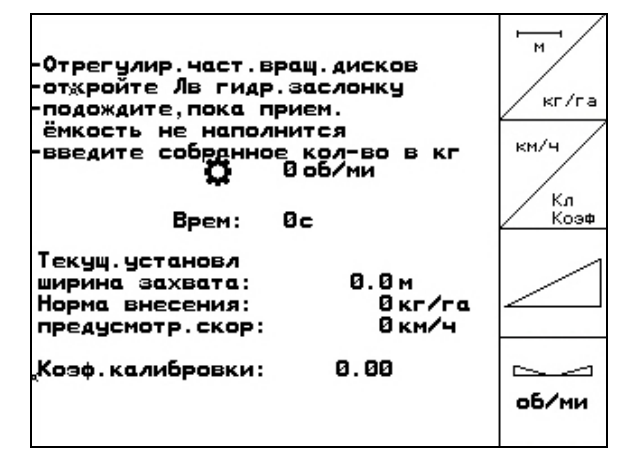

<span id="page-24-0"></span>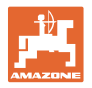

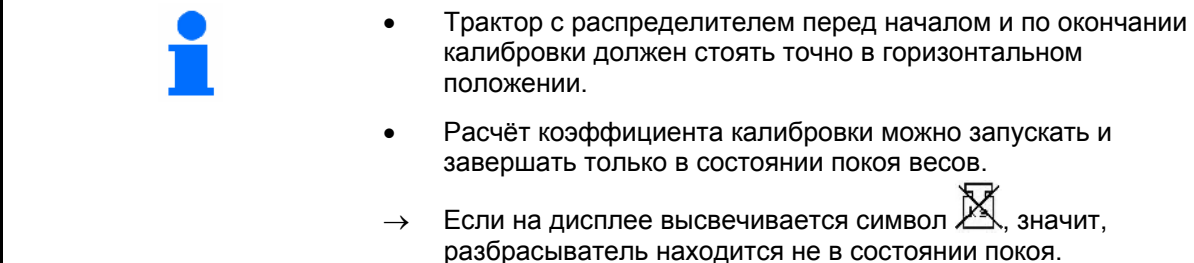

#### **Автоматическое определение коэффициента калибровки удобрения.**

- 1. Выберите рабочее меню.
- 2. Запустите автоматическую калибровку.
- 3. Начните обычное распределение удобрений и внесите не менее 200 кг.
- $\rightarrow$  В рабочем меню отображается внесённое количество ([Рис](#page-24-0). 21/1).
- $\rightarrow$  В рабочем меню появляется сообщение после внесения 200 кг удобрений ([Рис](#page-24-0). [21/](#page-24-0)2).
- 4. После внесения по меньшей мере 200 кг удобрения закройте запорную заслонку и остановите машину.
- 5. Завершите автоматическую калибровку.

.

- **→ Отобразится новый калибровочный** коэффициент ([Рис](#page-24-0). 22).
- 6. Подтвердите или отклоните калибровочный коэффициент

Для уточнения коэффициента калибровки в любой момент во время работы можно произвести калибровочную поездку.

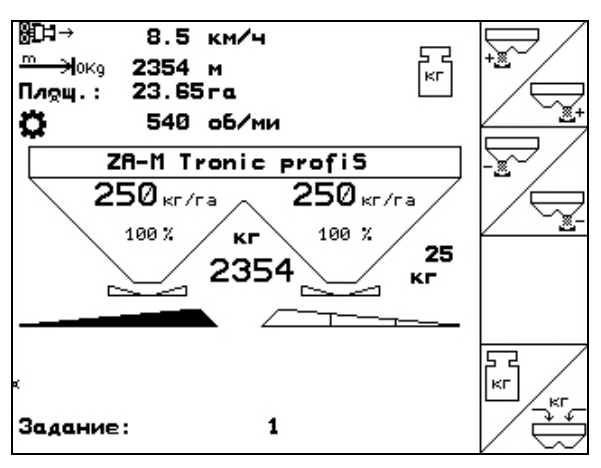

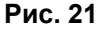

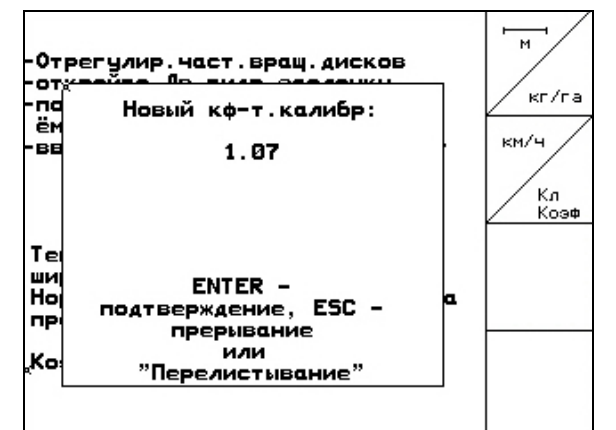

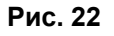

• Калибровка разбрасывателя с помощью взвешивающего устройства выполняется в процессе работы, при этом должно быть внесено не менее **200 кг** удобрений. • После первой калибровки разбрасывателя должны быть выполнены другие калибровки с большими нормами внесения (например 1000 кг) для уточнения коэффициента калибровки.

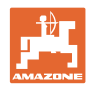

#### <span id="page-25-0"></span>**4.4.3 Постоянная калибровка внесения удобрений (онлайн-калибровка)**

#### Только для ZA-M Profis:

Калибровочное значение непрерывно рассчитывается с помощью онлайнвзвешивания и теоретически внесенной нормы. Необходимое положение заслонки регулируется в режиме онлайн.

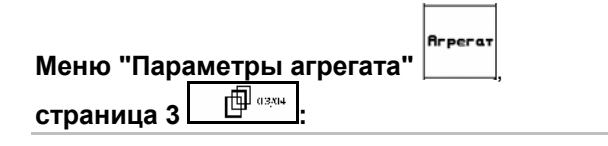

Home выкева • Режим "Онлайн-калибровка".

Если во время распределения удобрение должно постоянно калиброваться, следует включить онлайн-калибровку ([Рис](#page-25-0). 23/1).

#### **Режим онлайн-калибровки включен:**

Перед онлайн-калибровкой удобрения:

- 
- **Клбр** Выберите меню "Калибровка удобрения".
	-
- 1. Проверьте/введите ширину захвата.
- 2.  $\angle$  \* \* \* = | Проверьте/введите норму внесения.

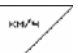

- 3. Проверьте/введите предусмотренную скорость.
- 4. <sup>Клюв</sup> Введите калибровочный коэффициент для определения точного значения, например: 1.00.

Для ввода коэффициента калибровки можно

- ο взять коэффициент калибровки (коэффициент количества) из таблицы норм внесения удобрений;
- ο использовать значение, полученное опытным путем.

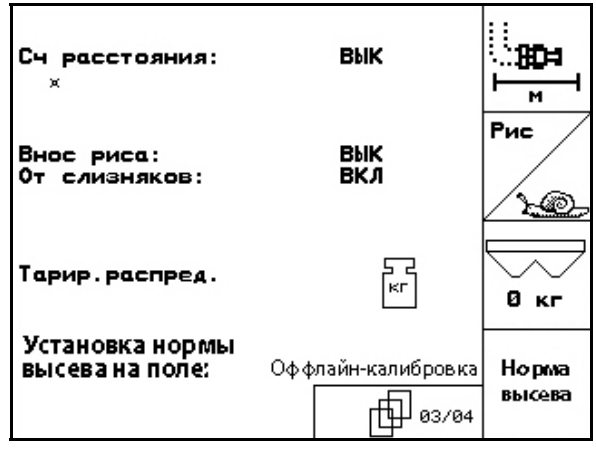

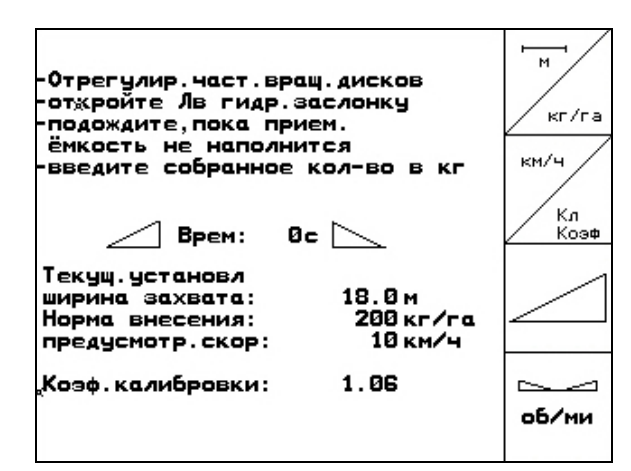

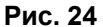

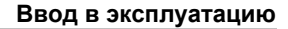

<span id="page-26-0"></span>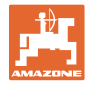

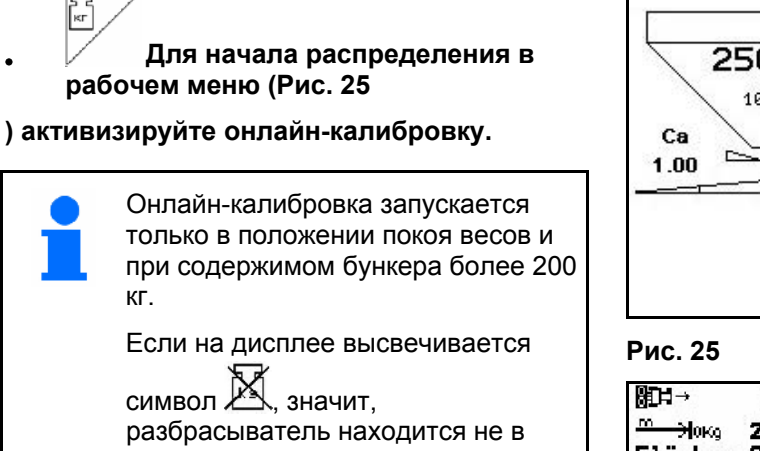

состоянии покоя.

При онлайн-калибровке в рабочем меню отображается:

- (1) Текущий коэффициент калибровки.
- (2) Внесенная норма с момента последней онлайн-калибровки, онлайн-весы включены.
- (3) Коэффициент калибровки стабилизировался.

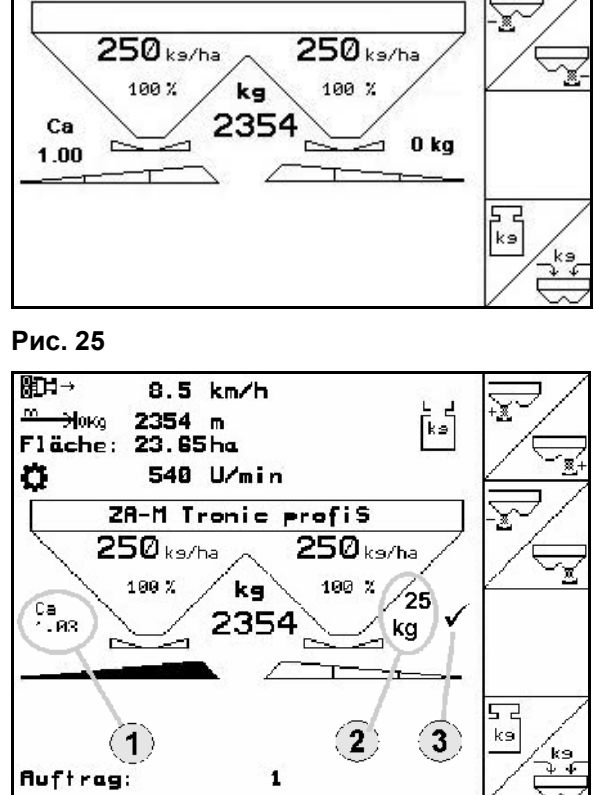

**Рис. 26** 

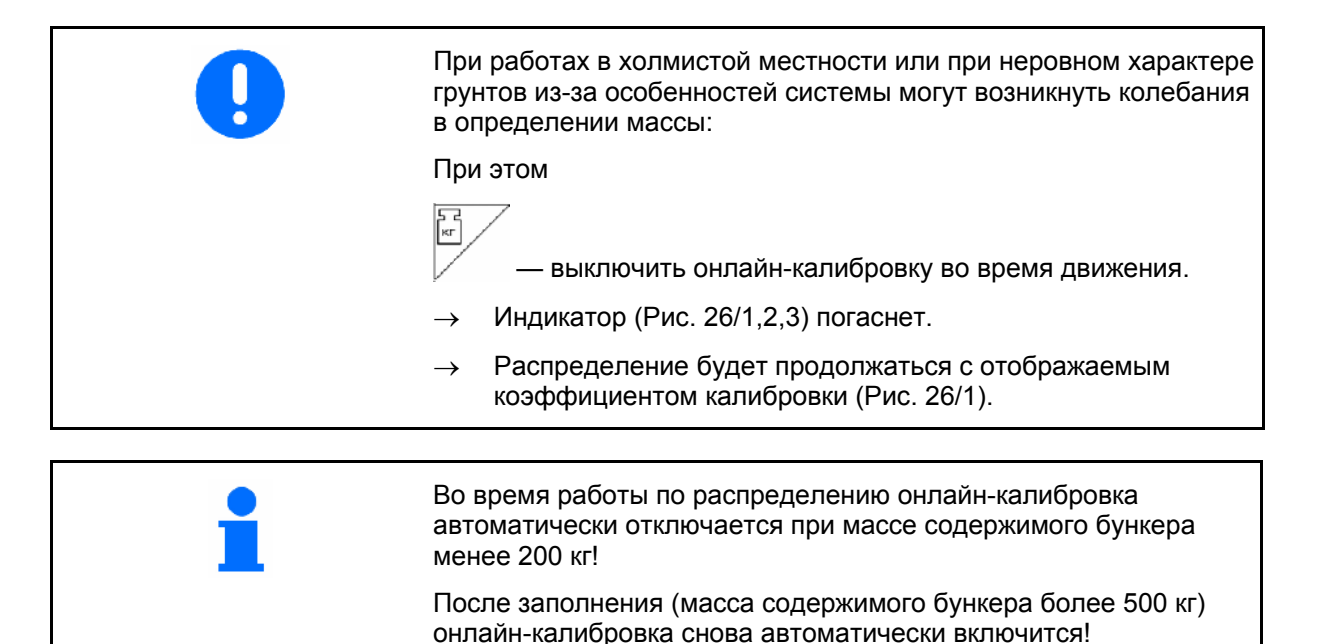

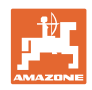

#### <span id="page-27-0"></span>**4.4.4 Калибровка средства от улиток**

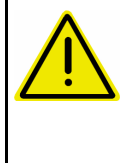

#### **ОСТОРОЖНО Перед внесением средства от**

**улиток обязательно произведите контроль нормы внесения поочередно для обоих выпускных отверстий.** 

Для внесения средства от улиток в меню

"Параметры агрегата" | страница 3 பிண் :

- 1. Выберите "Средство от улиток" (Рис[. 27\)](#page-27-0).
- **Откалибруйте средство от улиток для левого выпускного отверстия:**
- 2. Засыпьте в бункер достаточное количество средства от улиток.
- 3. Снимите оба распределяющих диска.
- 4. Подставьте приемную ёмкость под левое выпускное отверстие.
- **YOL 5. Выберите главное меню**  $\left| \begin{smallmatrix} \text{Einst.} \end{smallmatrix} \right|$  чтобы попасть в меню калибровки средства от улиток.

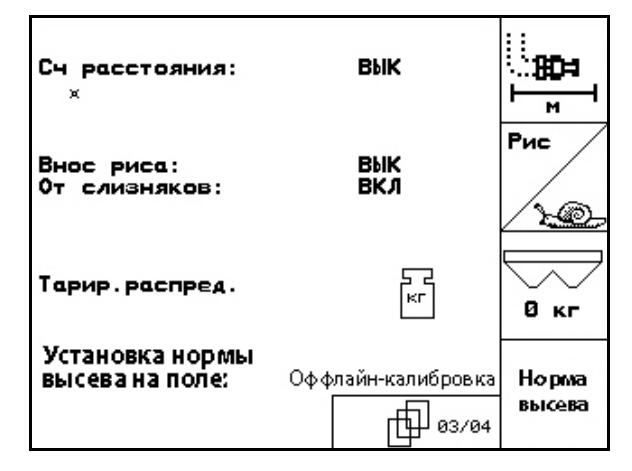

#### **Рис. 27**

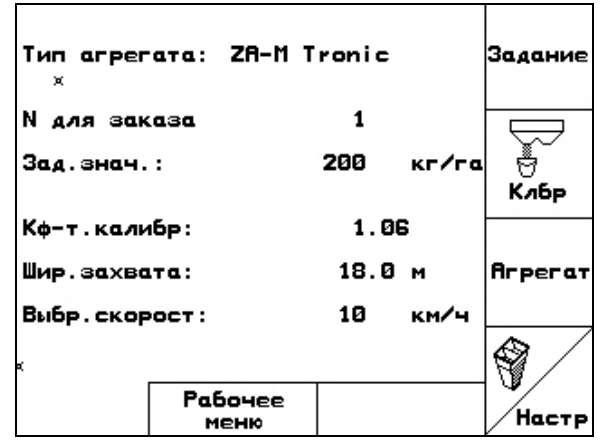

**Рис. 28** 

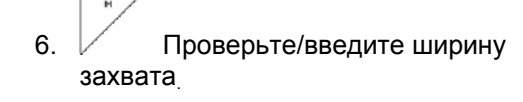

7. <sup>Линина</sup> Проверьте/введите заданное количество.

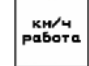

 8. Проверьте/введите предусмотренную скорость.

 9. Необходимое положение заслонки для введенных значений возьмите из таблицы норм внесения. **Рис. 29** 

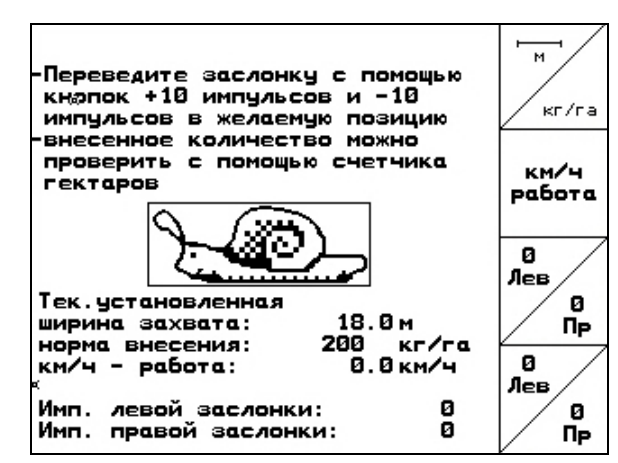

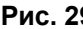

<span id="page-28-0"></span>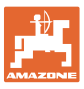

#### **Ввод в эксплуатацию**

 $\frac{0}{\Lambda_{\rm CB}}$  $\frac{0}{\lambda_{\rm PB}}$ 

'аален<br>ежедн<br>"

10.  $\vee$ ,  $\vee$  Нажимайте кнопку, пока считывающая кромка ([Рис](#page-28-0). 30/1) левой дозирующей заслонки не будет указывать на необходимое положение заслонки.

11. **ВЗЕР** перейдите через главное меню

в меню заданий (Рис[. 31\)](#page-28-0).

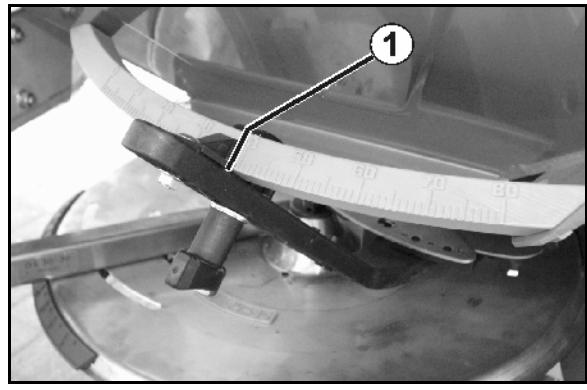

**Рис. 30** 

- Posun Имя N для заказа  $\mathbf{1}$ Имя: . . . . . . . . . . . . . Пеим. **Прим.:.** . . . . . . . . . . . . . . . . . Зад. знач.: 200кг/га kr/ra обраб. площадь:<br>Часов:  $0.00-a$  $0.0 +$ Запуск<br>задания,  $B$  среднем: 0.00ra/4 Внес. колич: ō КF Удалиты<br>задание 23.65ra га⁄ден: ------<br>0.0 ч колво/ден: KГ н⁄день: Удаление<br>ежедн.<br>дан. 巾 1/20
- 

12. Удалите данные за сутки в запущенном задании (Рис[. 31\)](#page-28-0).

- 13. перейдите в рабочее меню ([Рис](#page-28-0). 32).
- 14. Включите привод распределяющих дисков.
	- ο Отрегулируйте вал отбора мощности трактора согласно таблице норм внесения удобрений.  $\sqrt{1}$
	- ο ZA-M Hydro:
- 15. Откройте левую запорную заслонку.
	- ο Включите блок управления.

#### ο ZA-M Hydro/Comfort:

→ В рабочем меню отображается теоретическая обработанная площадь. **Рис. 31** 

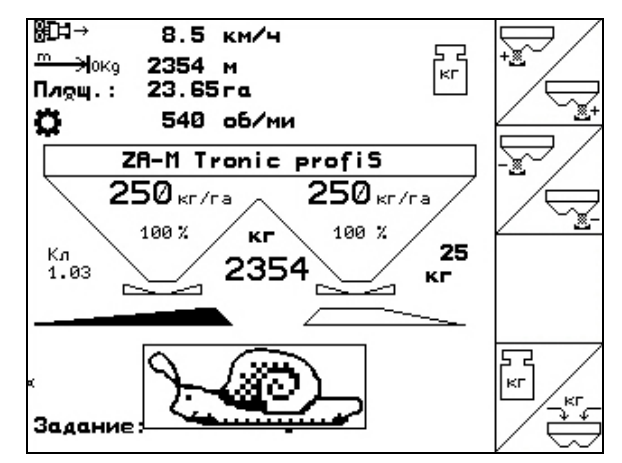

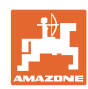

#### **Ввод в эксплуатацию**

 16. Когда согласно индикатору обработан примерно 1 га,

закройте левую запорную заслонку.

ο Включите блок управления.

#### ο ZA-M Hydro/Comfort:

- 17. Выключите привод распределяющих дисков.
- 18. Взвесьте собранное средство от улиток (С учетом массы приемной емкости).

Весы для взвешивания должны быть точно откалиброваны. Неточность взвешивания может стать причиной отклонений фактически внесенного количества от заданного.

- 19. Считайте в задании теоретически внесенное количество средства от улиток и сравните с взвешенным количеством.
- 20. Рассчитанное количество в задании
- **больше** взвешенного количества

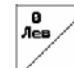

- Увеличьте норму внесения.
- **меньше** взвешенного количества

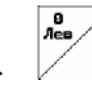

Уменьшите норму внесения.

#### • **Откалибруйте средство от улиток для правого выпускного отверстия:**

Откалибруйте правую сторону таким же способом, как и левое выпускное отверстие.

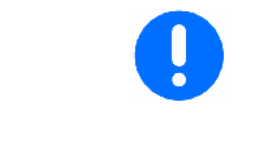

При внесении средства от улиток обязательно следите за постоянством скорости движения (как введено на терминале **AMATRON 3)**, так как электрические серводвигатели при внесении средства от улиток не регулируются пропорционально скорости.

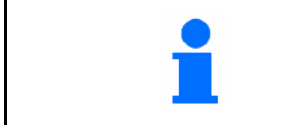

В рабочем меню символ улитки сигнализирует о том, что в меню "Параметры машины" выбрано **средство от улиток**.

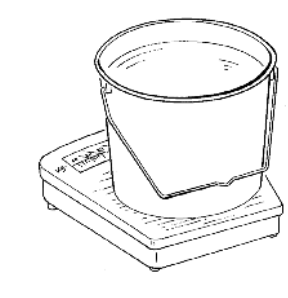

<span id="page-30-0"></span>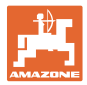

 $\frac{1}{2}$ 

км/ч

 $\overline{\phi}$ икт

ᆴᇤ╞

雕印

ਸਮੇਂਸ

00110

#### **4.5 Сервисные настройки**

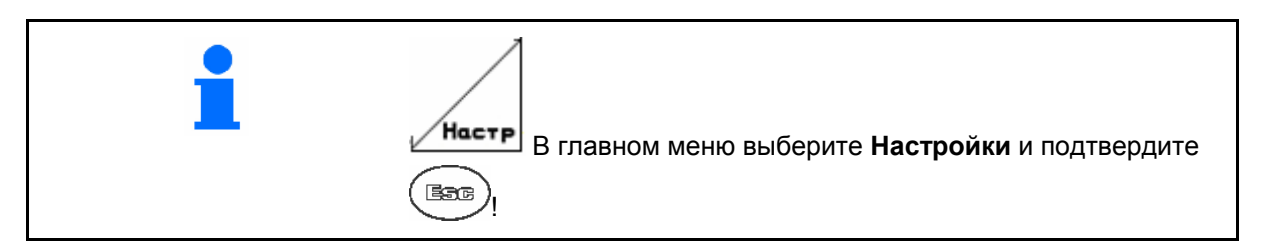

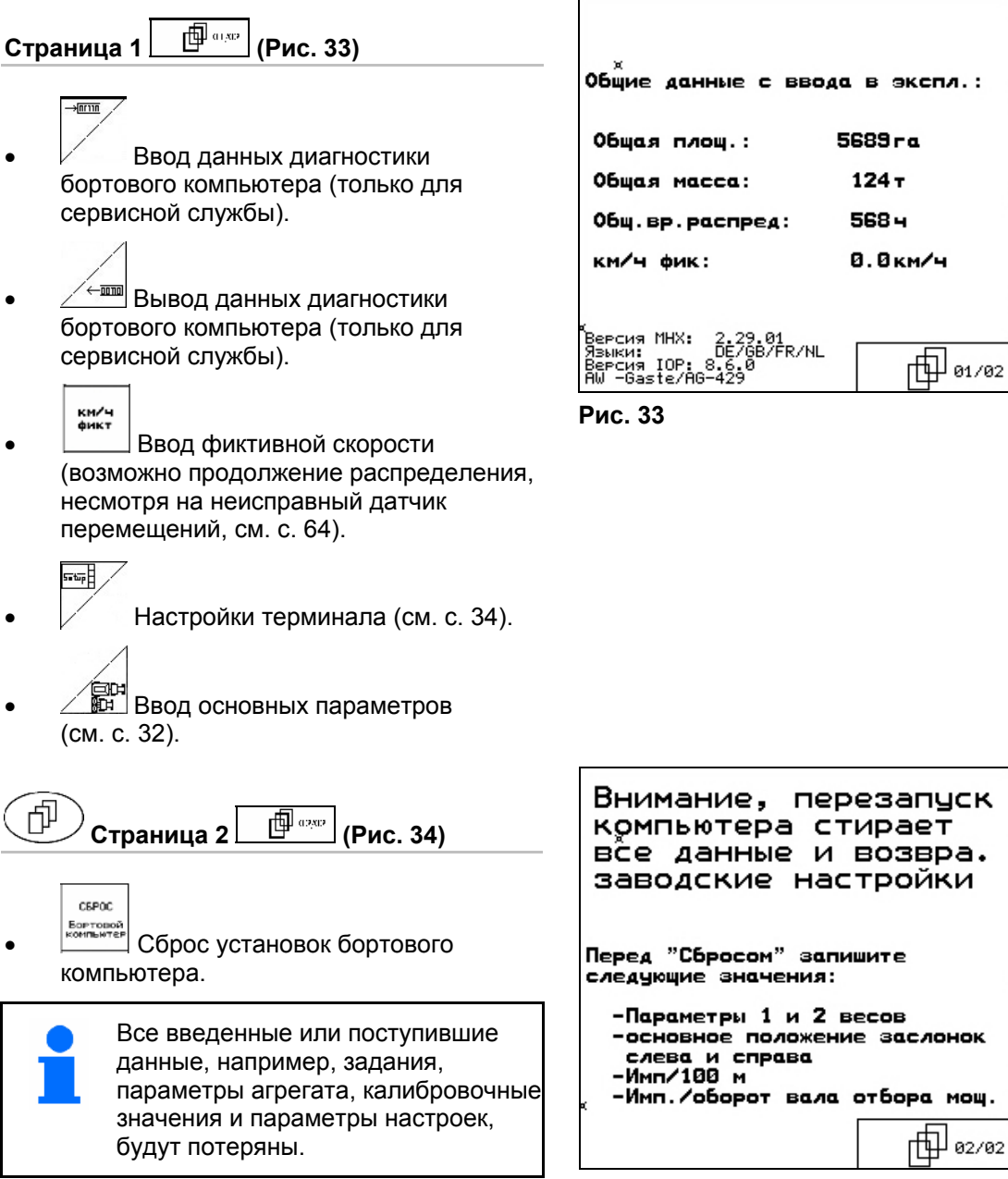

Предварительно запишите следующие данные:

- Параметры 1 и 2 весов.
- Импульсы базовой регулировки заслонок слева и справа.
- Количество импульсов на 100 м
- Количество импульсов на один оборот вала отбора мощности

Внимание, перезапуск **CEPOC** компьютера стирает –<br>Бортовой<br>компьютер все данные и возвра. заводские настройки -основное положение заслонок

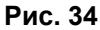

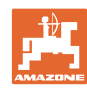

<span id="page-31-0"></span>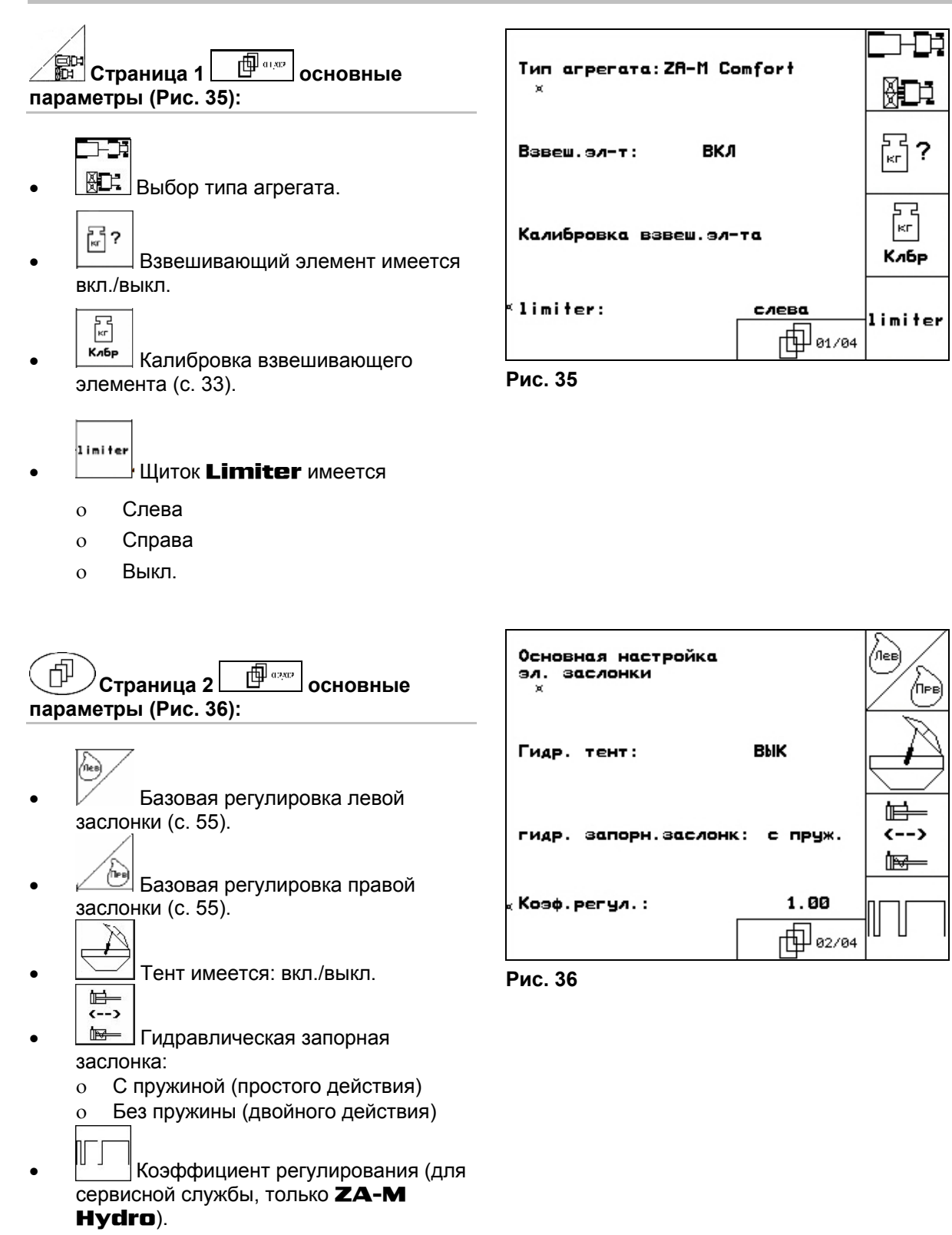

<span id="page-32-0"></span>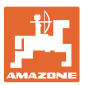

#### **4.5.1 Тарировка/калибровка взвешивающего элемента**

Взвешивающий элемент поставляется тарированным и откалиброванным на заводе. При возникновении расхождений между Калибровка взвеш. эл-та 0 кг<br><u>Тара</u> фактической и отображаемой нормой -Опорожн. распредел внесения или уровнем заполнения бункера -Тарир.распредел -Загруз.удобрения(мин.500 кг) взвешивающий элемент нужно откалибровать -Ввод загруз.объема в кг **500кг** заново. Смотрите меню "Сервисные настройки" , основные параметры страница 1 ,<br>Настр 面。 текущ. предварит. **PUHH** . 30564 взвеш. эл.: ввод **Рис. 37**  После монтажа специального дополнительного оборудования следует произвести тарировку взвешивающего элемента. 1. Полностью опорожните распределитель удобрений (введите параметры агрегата, страница 1  $\Box$  <sup>Ф и ди</sup> с. [13](#page-12-0)), дождитесь, пока погаснет символ . 2. <sup>| Подтвердите.</sup> 3. Установите трактор с навешенным распределителем на горизонтальной поверхности; дождитесь, пока погаснет символ . **ОСТОРОЖНО Если на дисплее высвечивается символ , значит, трактор находится не в состоянии покоя.**  4. подтвердить **→ Распределитель оттарирован.** 5. Засыпьте точно отмеренное количество удобрений массой мин. 500 кг; дождитесь, пока погаснет символ  $\overline{\phantom{a}}$  $6$   $\frac{500 \text{kr}}{100 \text{A} \cdot \text{B}}$  7. Введите взвешенное количество удобрения в кг на терминале AMATRON 3**→ Распределитель откалиброван**. Для контроля сравните показания в рабочем меню с загруженным количеством удобрения.

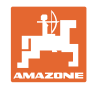

#### <span id="page-33-0"></span>**4.6 Мобильный испытательный стенд**

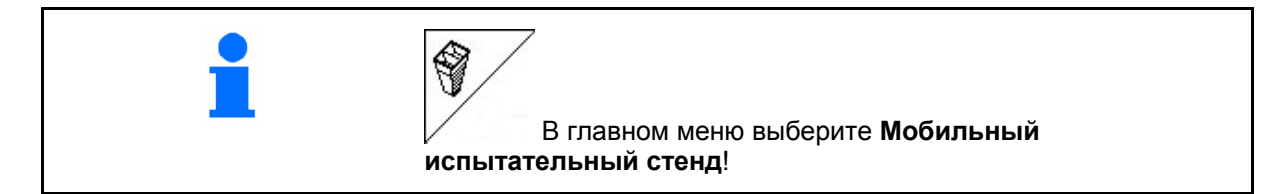

Используйте мобильный испытательный стенд в соответствии с руководством по эксплуатации к нему и оцените поперечное распределение.

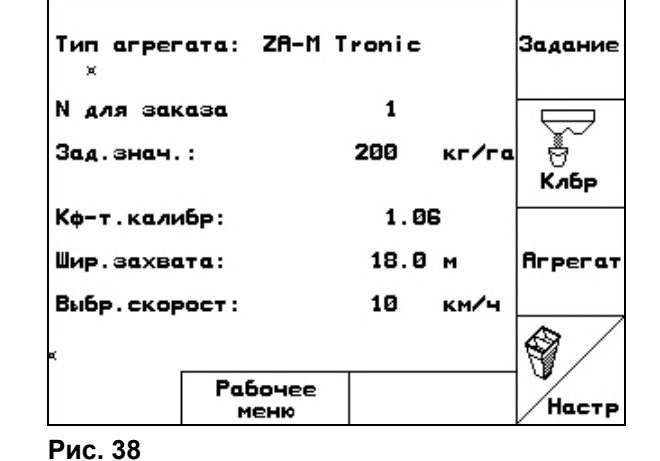

1. Введите количество делений шкалы для уровня удобрения **I**.

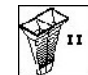

2. <sup>198</sup> Введите количество делений шкалы для уровня удобрения **II**.

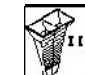

**3.** Введите количество делений шкалы для уровня удобрения **III**.

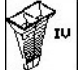

- 4. <sup>198</sup> Введите количество делений шкалы для уровня удобрения **IV**.
- 5. Откорректируйте выбранные позиции распределяющих лопастей на рассчитанные позиции смещения.

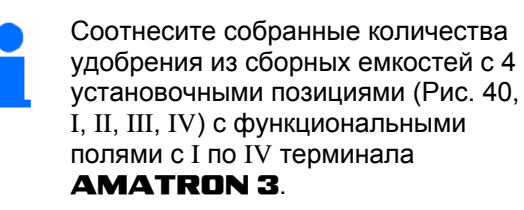

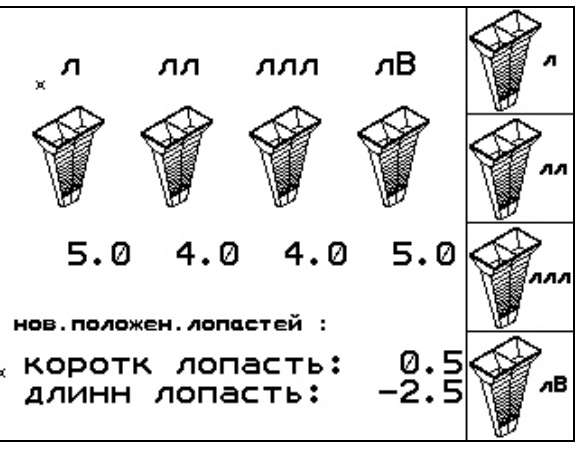

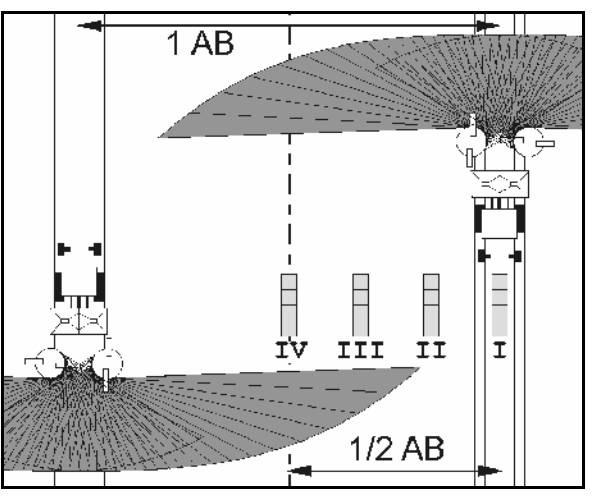

**Рис. 40** 

<span id="page-34-0"></span>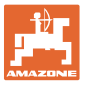

#### **5 Эксплуатация в полевых условиях**

#### **ОСТОРОЖНО**

**Во время движения к полю и езде по улицам населенного пункта следует всегда выключать терминал** AMATRON 3**!**

→ **Опасность аварии вследствие неправильного управления!** 

#### ZA-M Profis:

- Прежде чем начать распределение, произведите автоматическую калибровку удобрения.
- Перед первым использованием терминала **AMATRON 3** и после установки специального оборудования произведите тарировку распределителя (см. с. [33\)](#page-32-0).

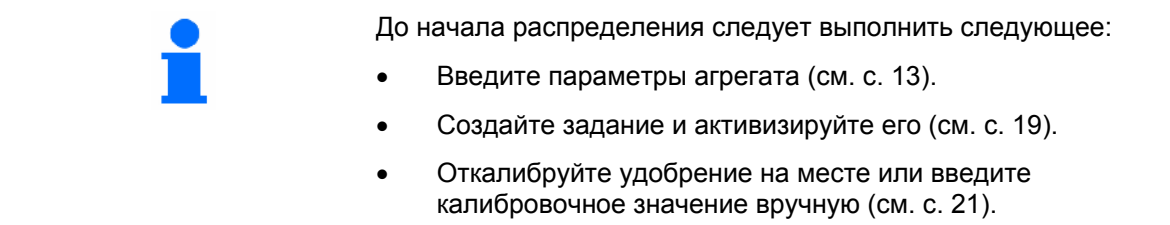

**Норму внесения можно изменить во время распределения нажатием кнопки**

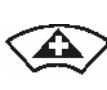

При каждом нажатии кнопки норма внесения увеличивается на шаг нормы (с. [13\)](#page-12-0) с обеих сторон (например:+10%).

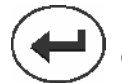

Верните значение нормы внесения с обеих сторон на 100%.

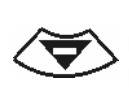

При каждом нажатии кнопки норма внесения уменьшается на шаг нормы (с. [13\)](#page-12-0) с обеих сторон (например -10%). **Рис. 41** 

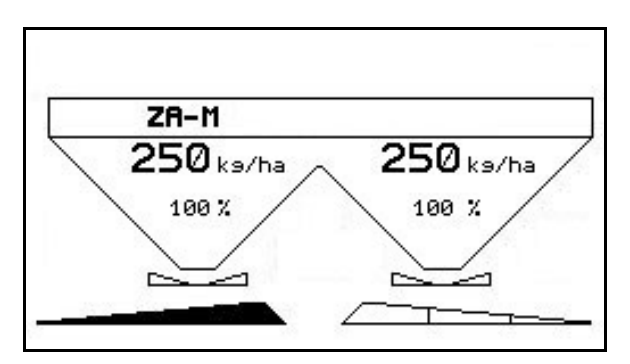

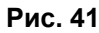

Измененное значение нормы внесения отображается в рабочем меню в кг/га и процентах ([Рис](#page-34-0). 41).

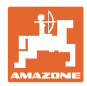

#### <span id="page-35-0"></span>**5.1 Индикация рабочего меню**

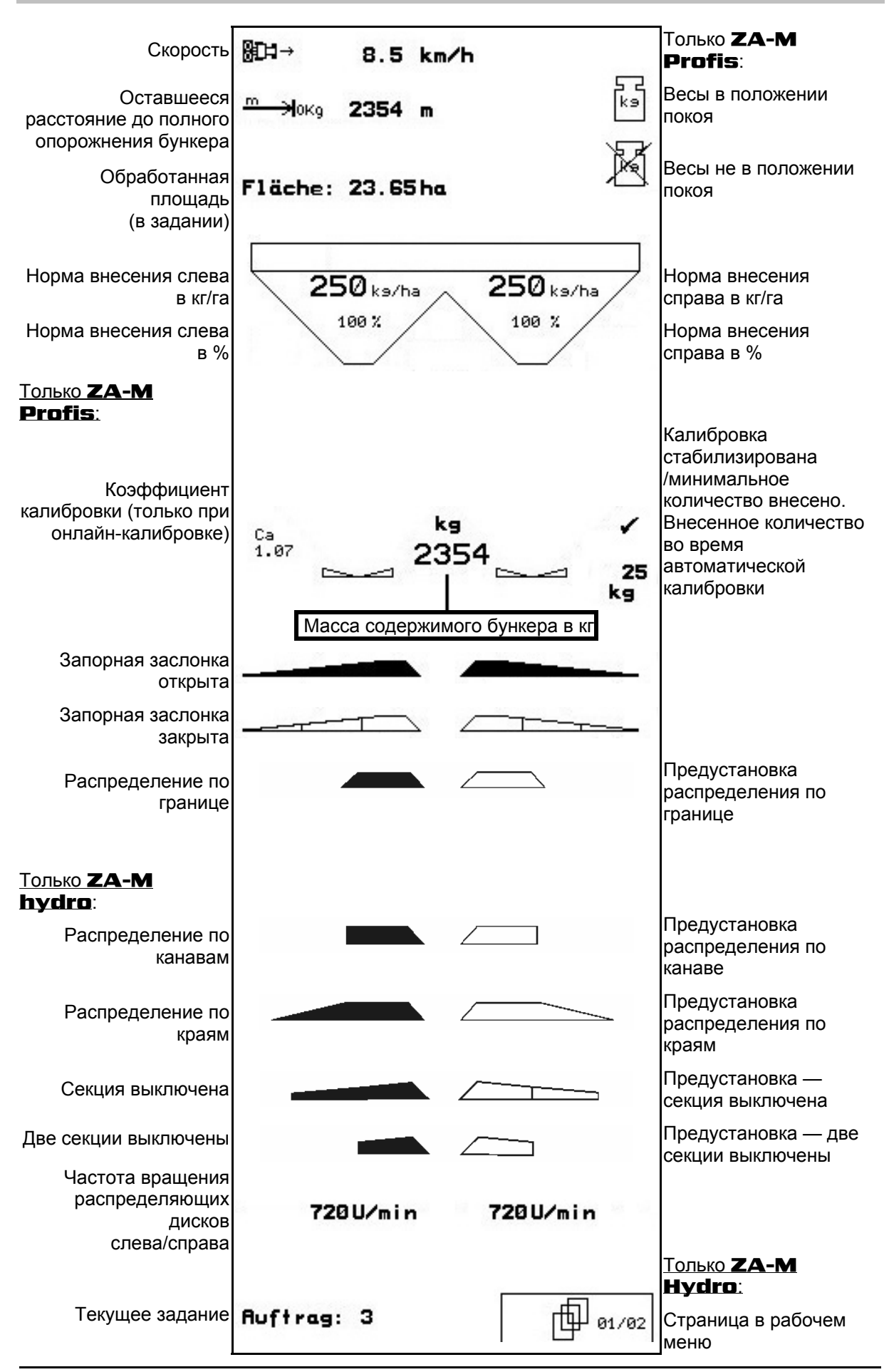

<span id="page-36-0"></span>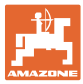

#### **5.2 Функции в рабочем меню**

#### **5.2.1 Запорная заслонка (только** ZA-M comfort, hydro**)**

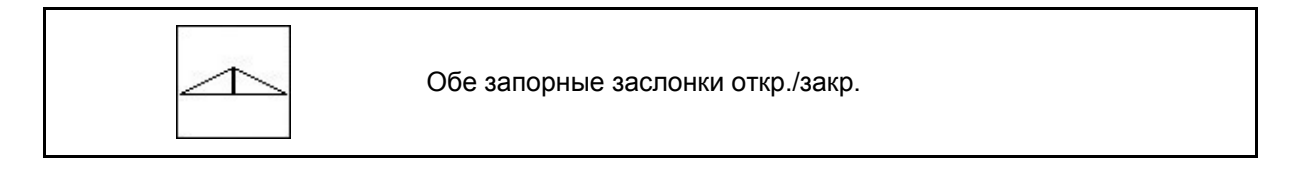

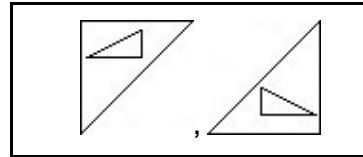

Запорная заслонка слева, справа откр./закр.

Перед использованием откройте запорные заслонки

- и одновременно начните движение,
- когда распределяющие диски достигнут надлежащей скорости вращения.

[Рис](#page-36-0). 42/…

- (1) Индикация запорная заслонка слева открыта.
- (2) Индикация запорная заслонка слева закрыта.

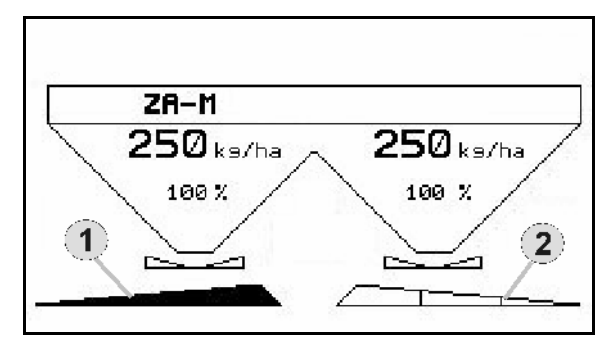

**Рис. 42** 

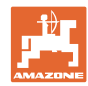

#### <span id="page-37-0"></span>**5.2.2 Распределение по границе со щитком Limiter**

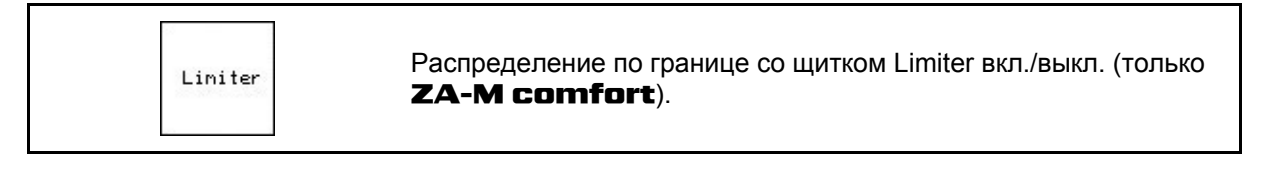

 1. Перед распределением по границе опустите щиток Limiter.

2. Произведите распределение по границе.

Liniter

Liniter

 3. После распределения по границе поднимите щиток Limiter.

Перед использованием отрегулируйте опущенный щиток Limiter по таблице норм внесения удобрений и снова поднимите.

Рис[. 43/](#page-37-0)…

- (1) Индикация щиток Limiter опущен во время распределения по границе.
- → Датчик щитка Limiter должен присутствовать.
- (2) Индикация щиток Limiter опущен при закрытых заслонках.
- → Датчик щитка Limiter должен присутствовать.

#### **5.2.3 Изменение нормы внесения слева/справа**

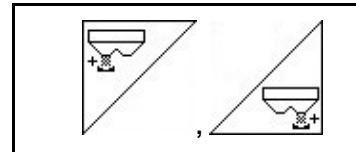

Увеличение нормы внесения слева/справа.

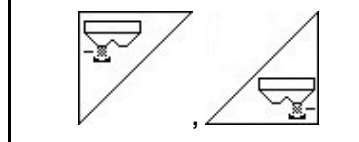

Уменьшение нормы внесения слева/справа.

- При каждом нажатии кнопки норма внесения изменяется на введенный шаг нормы (например 10%).
- Введите шаг нормы в меню "Параметры агрегата".

Рис[. 44/](#page-37-0)…

 (1) Индикация — измененная норма внесения <sup>в</sup> кг/га <sup>и</sup> процентах. **Рис. 44** 

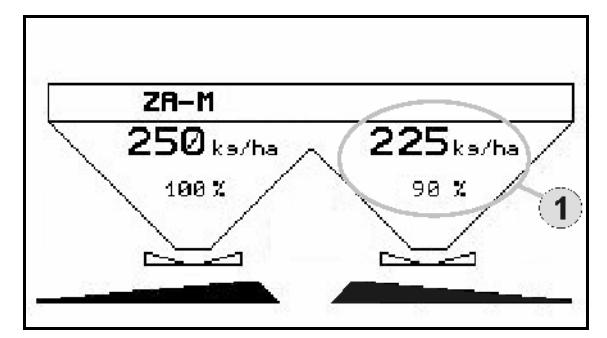

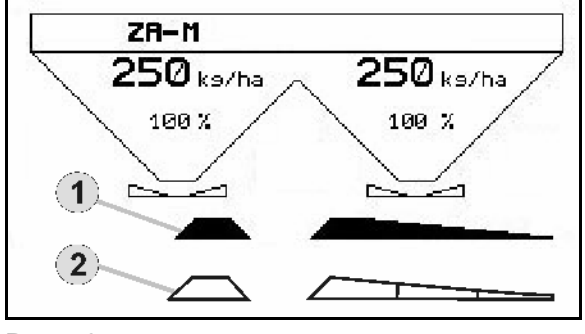

**Рис. 43** 

<span id="page-38-0"></span>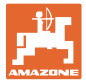

#### **5.2.4 Тент (только** ZA-M Comfort, Hydro**)**

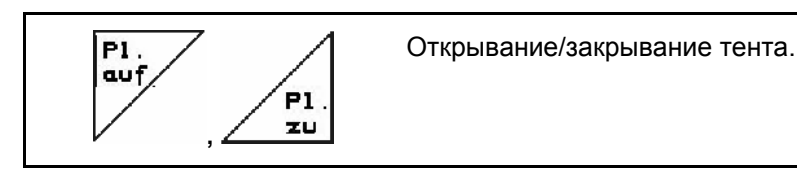

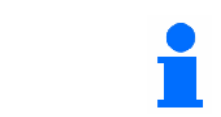

Нажимайте кнопку, пока тент полностью не закроется или откроется.

#### **5.2.5 Калибровка удобрения (только** ZA-M profis**)**

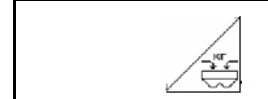

Автоматическая **калибровка удобрения** для разбрасывателя удобрения со взвешиванием, см. с. 24.

[Рис](#page-38-0). 45/…

 (1) Индикация — распределитель удобрений в процессе калибровочной поездки.

Откалибруйте удобрение

- ο к началу распределения или
- ο калибровке удобрений в режиме онлайн.
- (2) Индикация весы не в положении покоя.
- (3) Индикация внесенного количества удобрения в кг во время калибровки.
- (4) Онлайн-калибровка

 Символ появляется после стабилизации коэффициента калибровки.

Оффлайн-калибровка:

 Символ появляется после внесения 200 кг удобрений в режиме оффлайнкалибровки. Он указывает на то, что калибровочную поездку можно завершить.

 (5) Индикация текущего коэффициента калибровки

#### **5.2.6 Дозагрузка удобрения**

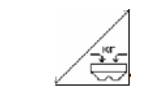

Загрузите удобрение, см. с. 51.

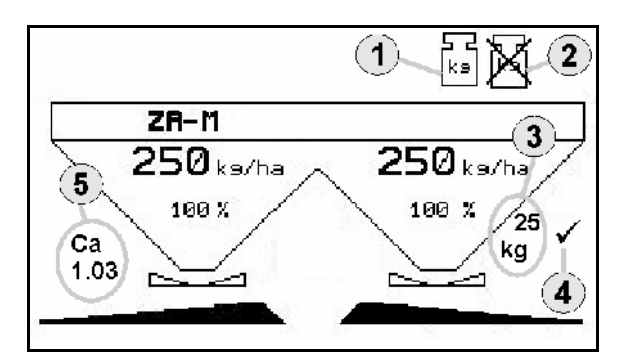

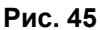

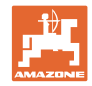

#### <span id="page-39-0"></span>**5.2.7 Включение и выключение распределяющих дисков (только** ZA-M Hydro**)**

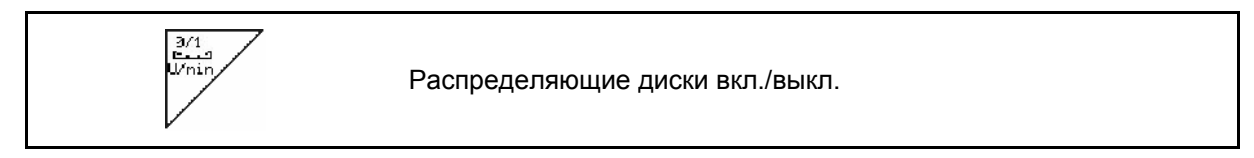

Для включения удерживайте клавишу нажатой не менее трех секунд, пока не прекратится звуковой сигнал.

Распределяющие диски приводятся в действие с введенной в меню "Параметры агрегата" частотой вращения.

Рис[. 45/](#page-38-0)…

 (1) Индикация частоты вращения распределяющих дисков.

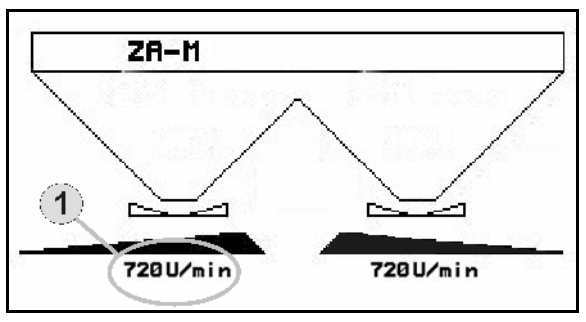

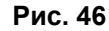

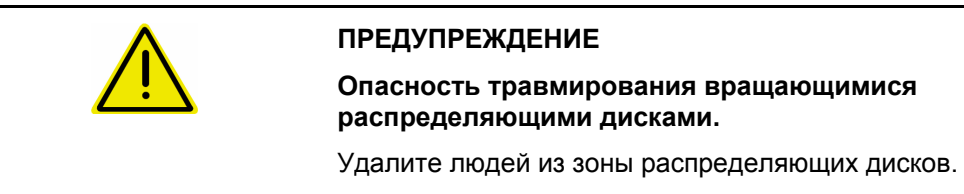

<span id="page-40-0"></span>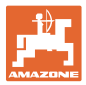

#### **5.2.8 Секции (только** ZA-M Hydro**)**

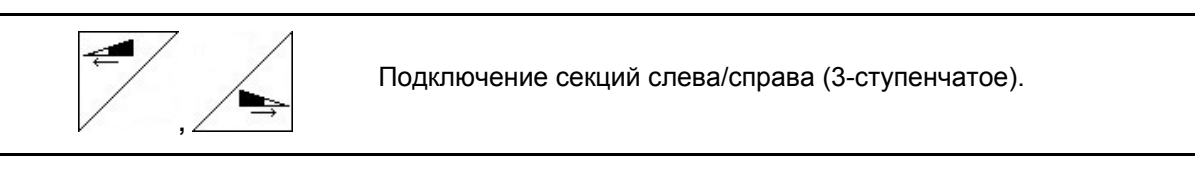

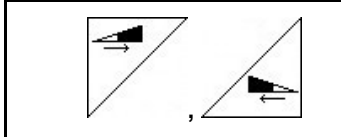

Отключение секций слева/справа (3-ступенчатое).

#### [Рис](#page-40-0). 47/…

 (1) Индикация — две секции справа выключены.

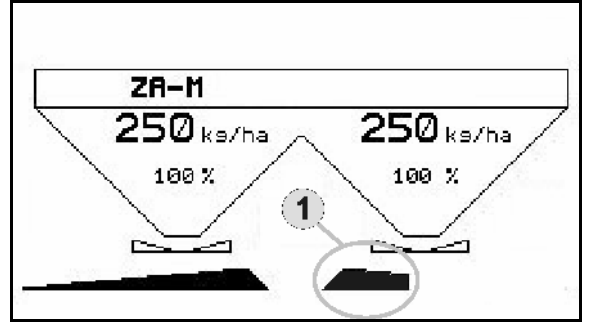

**Рис. 47** 

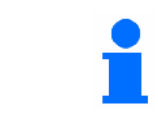

При закрытых заслонках можно предварительно выбрать уменьшение количества секций.

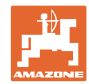

#### <span id="page-41-0"></span>**5.2.9 Распределение по границе (только** ZA-M Hydro**)**

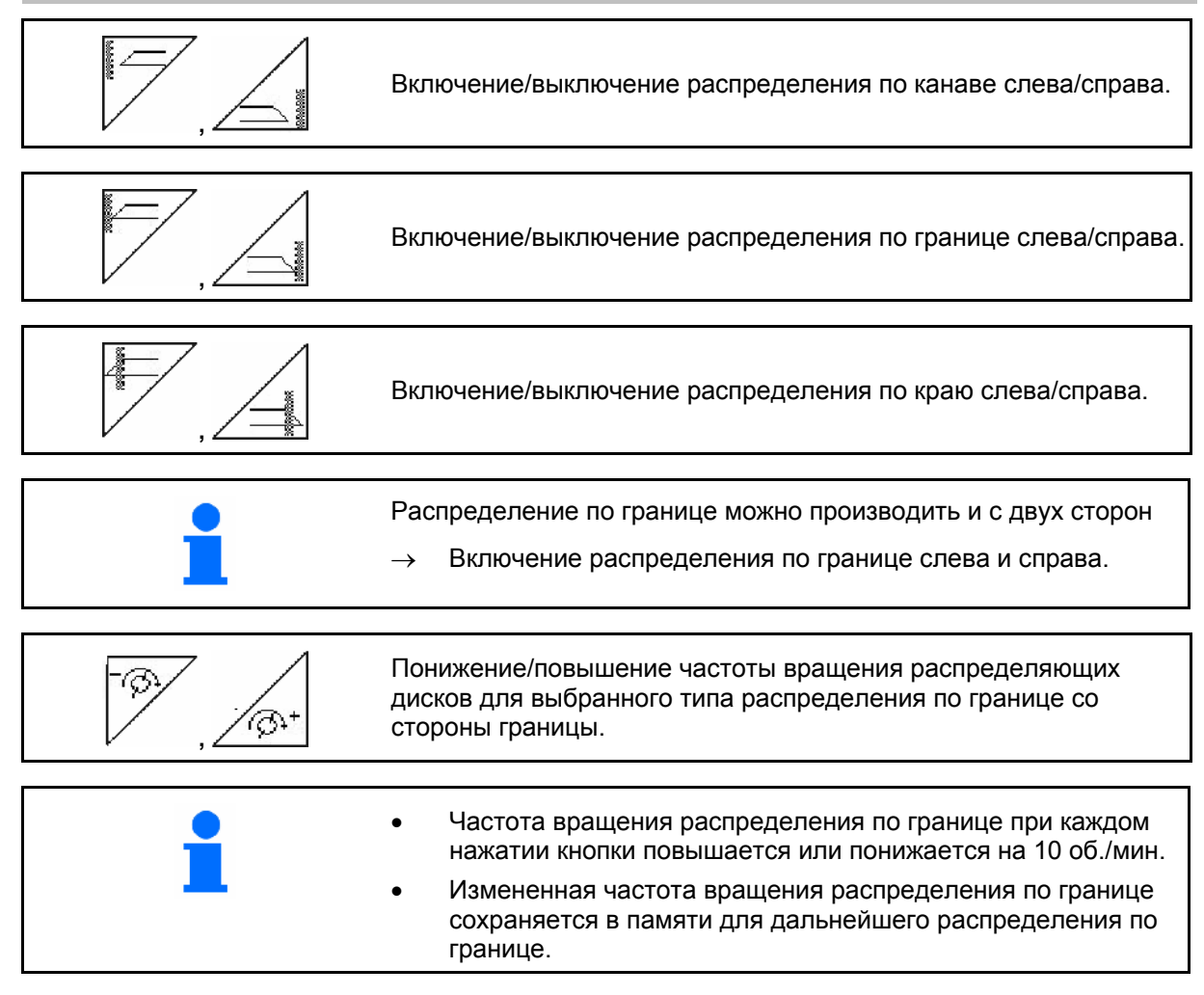

- При неподвижных распределяющих дисках распределение по границе можно предварительно выбрать.
- При вращающихся распределяющих дисках частота вращения дисков со стороны границы понижается до частоты вращения распределения по границе.
- Частота вращения распределения по границе вводится в меню "Параметры агрегата" для соответствующего типа распределения по границе.
- Для распределения по границе и по канаве нужно ввести уменьшение нормы со стороны границы в меню "Параметры агрегата".

#### **[Рис](#page-41-0). 48/…**

- (1) Индикация распределение по границе включено.
- (2) Индикация пониженная частота вращения распределяющих дисков.

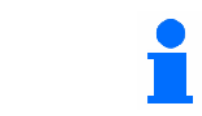

 $2A-M$  $250$ <sub>ks/ha</sub>  $250$ ks/ha 100 % 100%  $\left( 2\right)$  $\blacktriangleleft$ 540 U/min  $320$  U/min

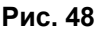

При закрытых заслонках можно предварительно выбрать распределение по границе.

<span id="page-42-0"></span>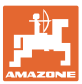

#### **5.3** ZA-M Tronic

#### **5.3.1 Практическое применение**

- 1. *Включите AMATRON 3.*
- 2. Выберите рабочее меню.
- 3. Отрегулируйте частоту вращения вала отбора мощности (как задано в таблице норм внесения удобрений).
- 4. Начните движение и откройте обе запорные заслонки с помощью блоков управления трактора 1 и 2.

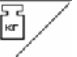

- 5. При наличии разбрасывателя удобрений со взвешиванием
	- ο начните с калибровочной поездки

или

- ο произведите онлайн-калибровку (включается в меню "Параметры агрегата").
- 6. Во время распределения на терминале **AMATRON 3** отображается рабочее меню. Отсюда следует выполнять все необходимые для распределения настройки.
- 7. Установленные данные сохраняются в выполняемом задании.

#### **После эксплуатации:**

- 1. Закройте обе запорные заслонки с помощью блоков управления трактора 1 и 2.
- 2. Выключите вал отбора мощности.
- $3.$  Отключите **AMATRON 3**.

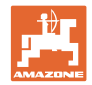

#### <span id="page-43-0"></span>**5.3.2 Распределение кнопок рабочего меню**

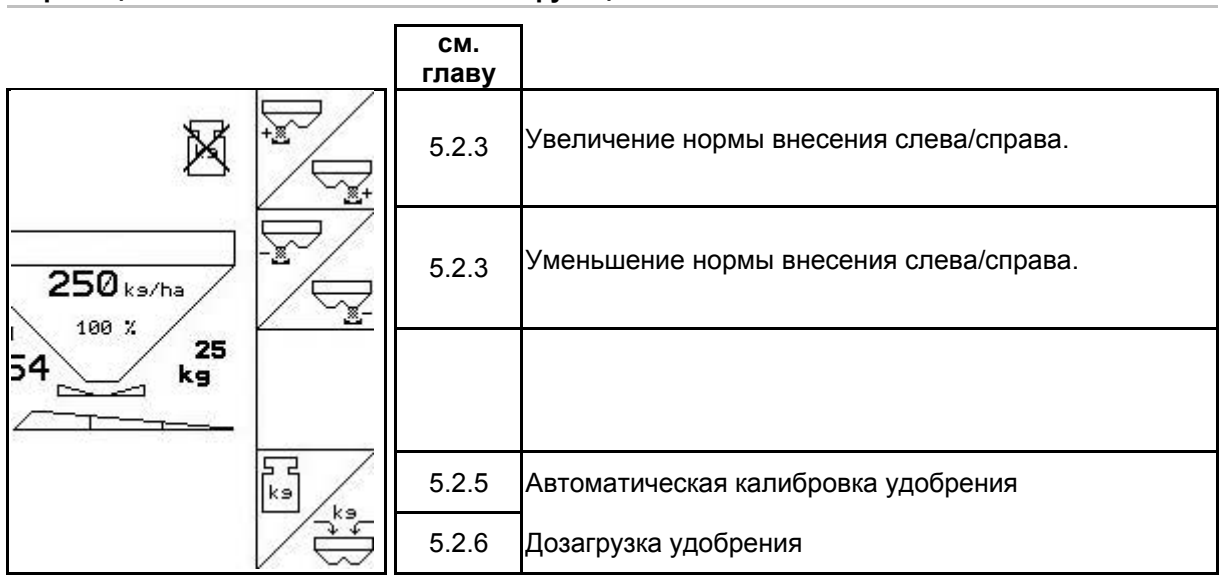

#### **Страница 1: Описание функциональных полей**

#### **Назначение джойстика**

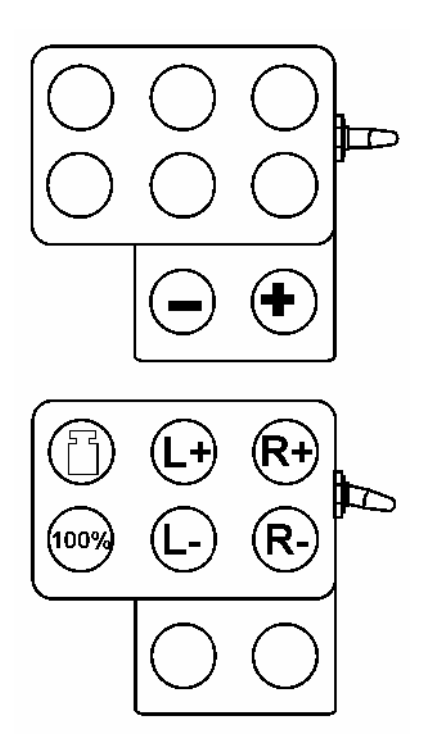

<span id="page-44-0"></span>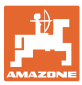

#### **5.4** ZA-M Comfort

#### **5.4.1 Практическое применение**

- 1. Активизируйте блок управления трактора 1, тем самым запитав блок управления гидравлическим маслом.
- 2.  $\bigcirc$ Включите **АМАТRON 3**.
- 3. (Вате) Выберите рабочее меню.
- 4. Отрегулируйте частоту вращения вала отбора мощности (как задано в таблице норм внесения удобрений).
- 5. Начните движение и откройте обе запорные заслонки .

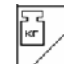

- 6. При наличии разбрасывателя удобрений со взвешиванием
	- ο начните с калибровочной поездки

или

- ο произведите онлайн-калибровку (включается в меню "Параметры агрегата").
- 7. Начинают с распределения по границе:

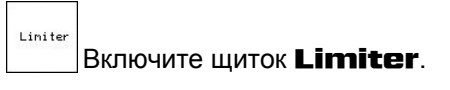

- $\rightarrow$  Во время распределения на терминале **AMATRON 3** отображается рабочее меню. Отсюда следует выполнять все необходимые для распределения настройки.
- → Установленные данные сохраняются в выполняемом задании.

#### **После эксплуатации:**

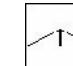

- 1. Закройте обе запорные заслонки.
- 2. Выключите вал отбора мощности.
- 3. Активизируйте блок управления трактора 1, тем самым перекрыв подачу гидравлического масла к блоку управления.
- 4.  $\bigcirc$  Отключите **AMATRON 3.**

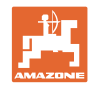

#### <span id="page-45-0"></span>**5.4.2 Распределение кнопок рабочего меню**

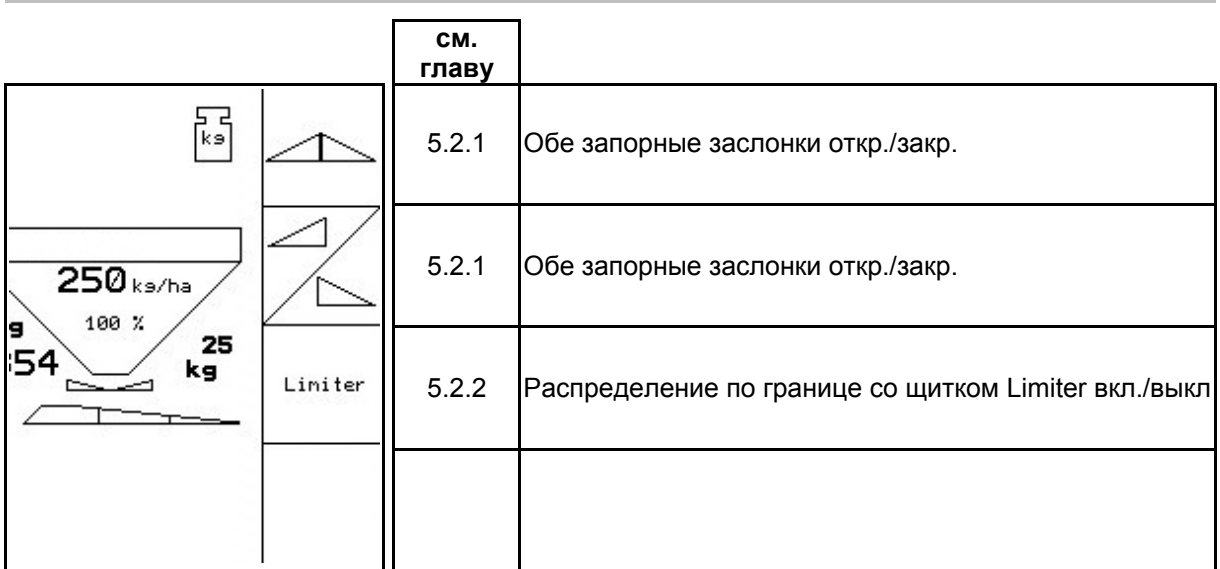

#### **Страница 1: Описание функциональных полей**

## **Нажата кнопка Shift: Описание функциональных полей**

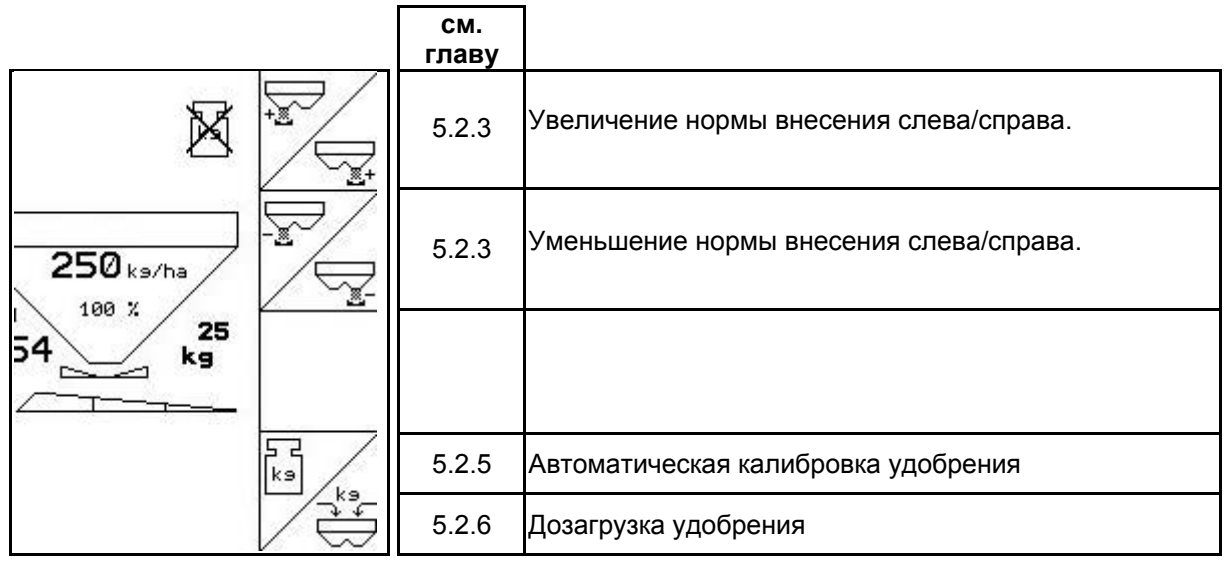

Л

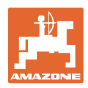

#### **Назначение джойстика**

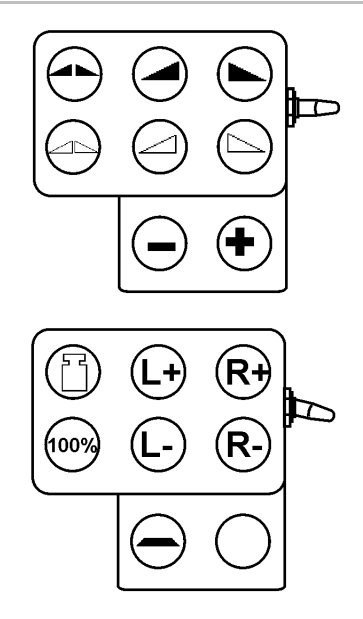

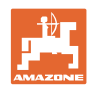

#### <span id="page-47-0"></span>**5.5** ZA-M Hydro

#### **5.5.1 Практическое применение**

запитав блок управления гидравлическим маслом. 2.  $\mathcal{Q}$ Включите **АМАТRON 3**. Bar 3. Выберите рабочее меню. 4. Включите распределяющие диски. 5. Начните движение и откройте запорную заслонку . 6.  $\angle \stackrel{\leftrightarrow}{\leftrightarrow}$  При наличии разбрасывателя удобрений со взвешиванием ο начните с калибровочной поездки или ο произведите онлайн-калибровку (включается в меню "Параметры агрегата"). 7. Начинают с распределения по границе/по канаве или по краю: , Выберите и включите тип распределения по границе и краю поля (слева/справа).

1. Активизируйте блок управления трактора 1, тем самым

- $\rightarrow$  Во время распределения на терминале **AMATRON 3** отображается рабочее меню. Отсюда следует выполнять все необходимые для распределения настройки.
- → Установленные данные сохраняются в выполняемом задании.

#### **После эксплуатации:**

- 1. Закройте запорную заслонку.
- 2. Выключите распределяющие диски.
- 3. Активизируйте блок управления трактора 1, тем самым перекрыв подачу гидравлического масла к блоку управления.
- 4. О $\bigcirc$ Отключите **AMATRON 3.**

<span id="page-48-0"></span>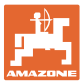

Л

#### **5.5.2 Распределение кнопок рабочего меню**

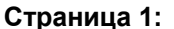

#### **Страница 1: Описание функциональных полей**

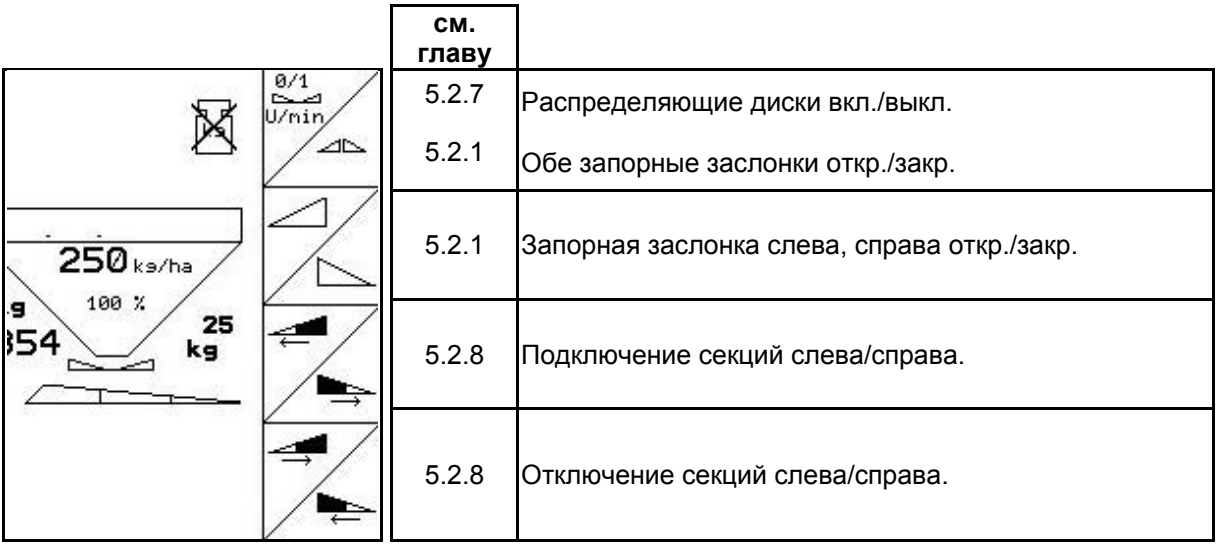

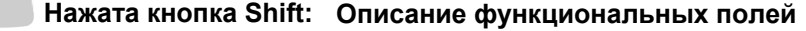

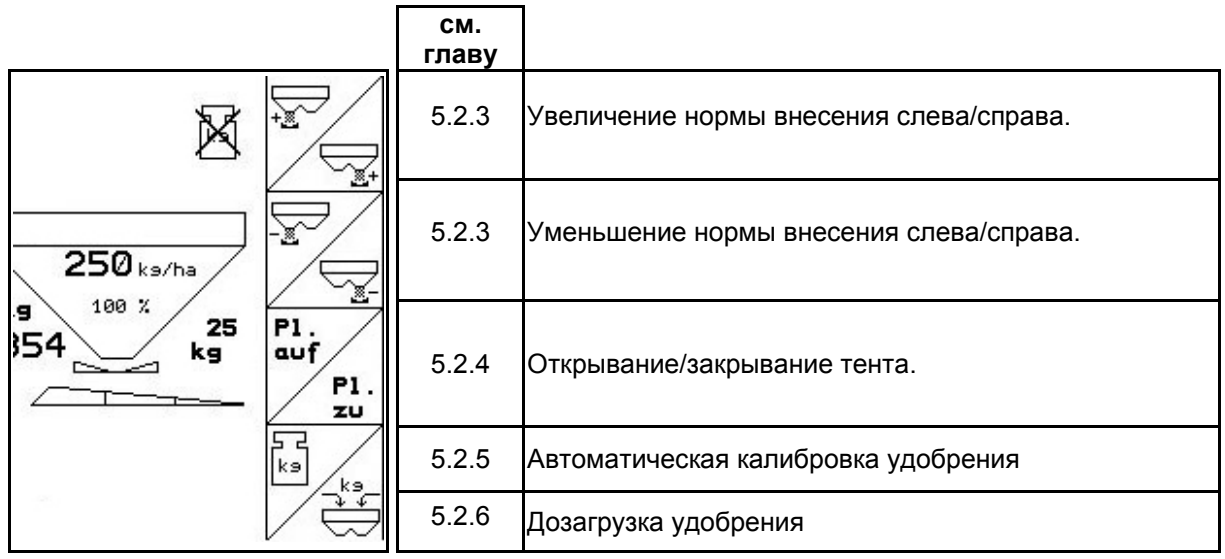

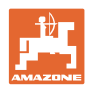

#### **Страница 2: Описание функциональных полей**

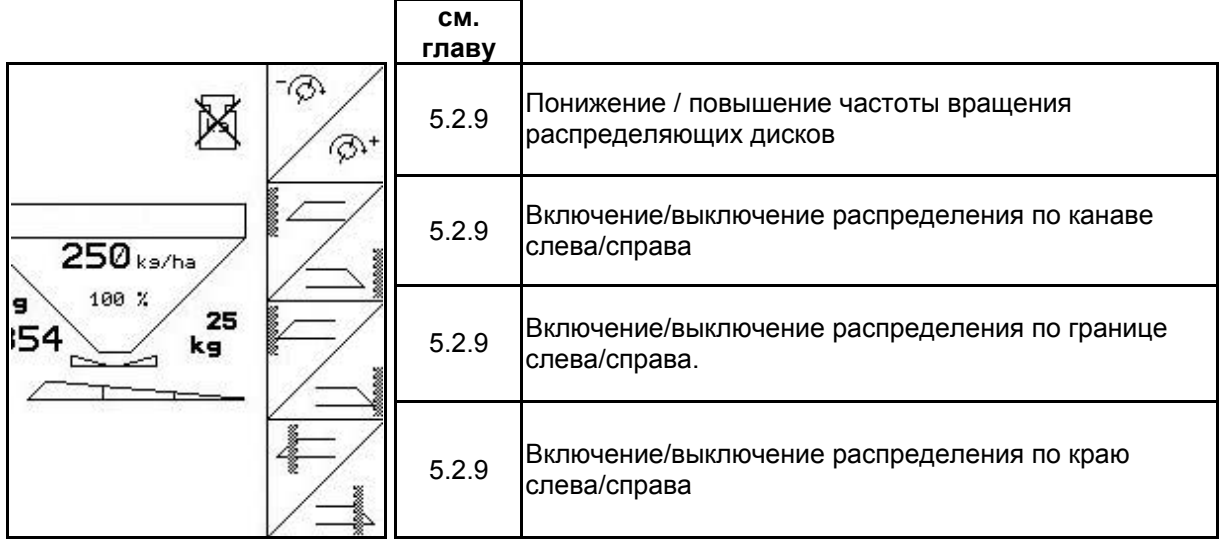

#### **Назначение джойстика**

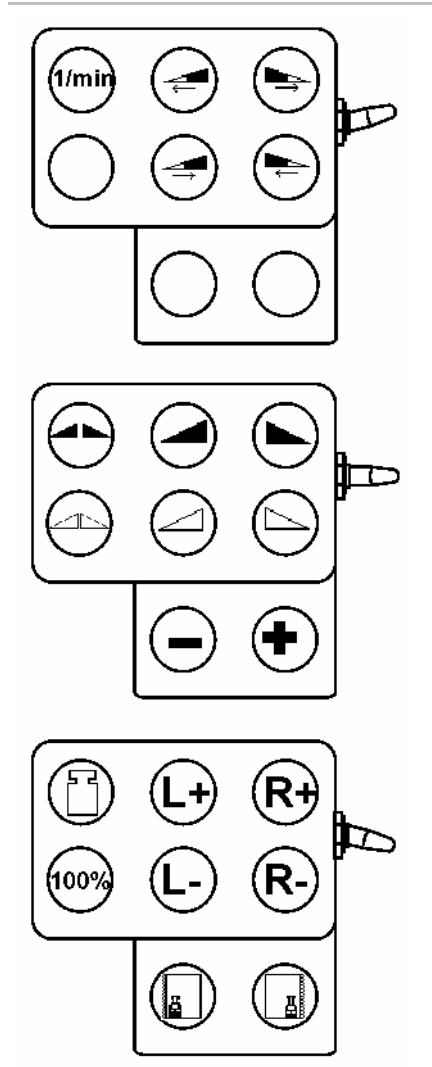

<span id="page-50-0"></span>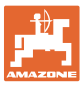

#### **5.6 Дозагрузка удобрения**

- В рабочем меню (Рис[. 49\)](#page-50-0).
- В меню "Параметры агрегата", страница 1  $\boxed{\mathbb{P}^{\text{max}}(Pnc. 50)}$ .
	-
- 1.  $\angle \stackrel{\ast}{\iff}$  Откройте меню заполнения.
- 2. Загрузите удобрение.

#### **Распределитель удобрений без взвешивающего элемента:**

→ Введите массу загруженного удобрения в кг.

#### **Распределитель удобрений с взвешивающим элементом:**

→ Масса загруженного удобрения отображается в кг.

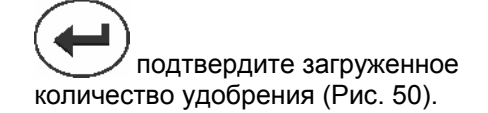

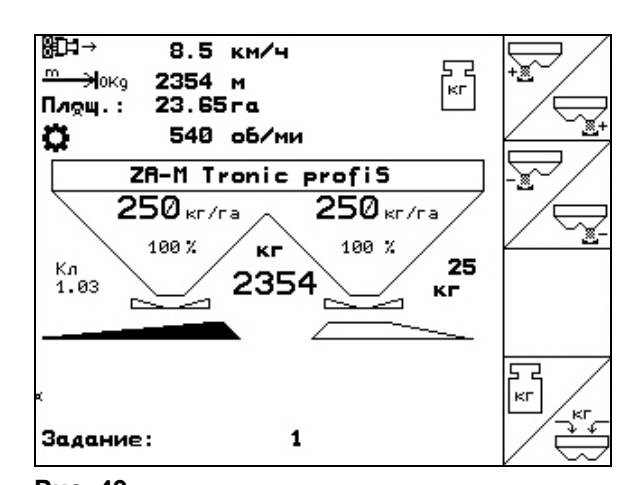

**Рис. 49** 

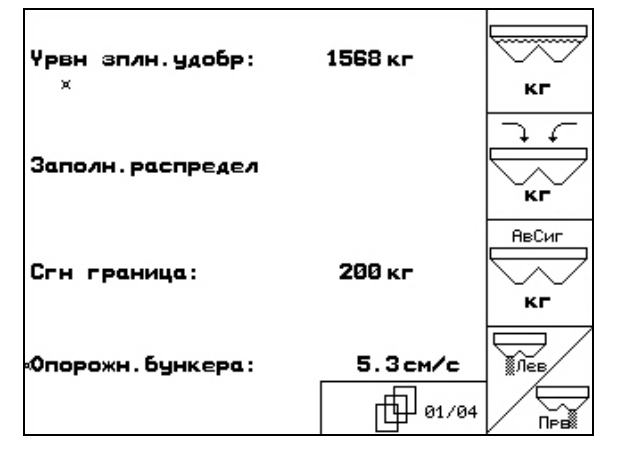

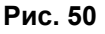

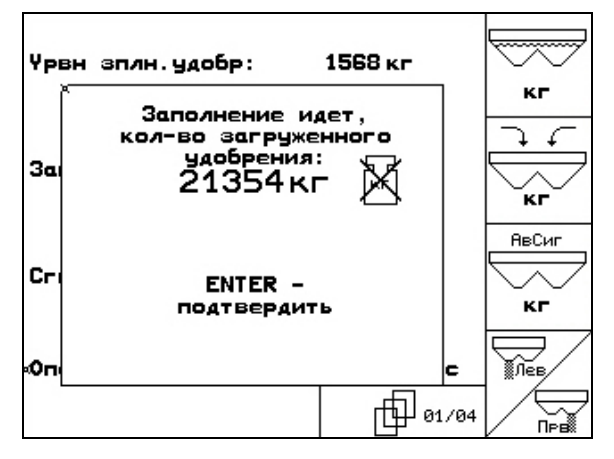

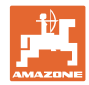

#### <span id="page-51-0"></span>**5.7 Опорожнение бункера для удобрения**

Остатки удобрения в бункере можно спустить через воронкообразный наконечник.

- 1. Снимите распределяющие диски (смотрите руководство по эксплуатации агрегата)
- 2. Меню "Параметры агрегата":

⋝≳

 , Откройте обе дозирующие заслонки.

- 3. Откройте обе запорные заслонки.
	- ο Активизируйте блок управления трактора 1 и 2.

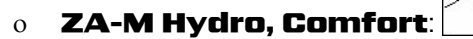

- → Остатки удобрения высыплются.
- Ставьте на хранение агрегат с открытыми заслонками.
- Перед заполнением снова закройте запорную заслонку.

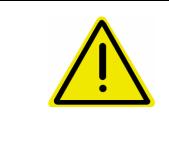

#### **ПРЕДУПРЕЖДЕНИЕ**

**Опасность травмирования в зоне вращающейся мешалки и привода распределяющих дисков.** 

При удалении остатков мешалка и привод распределяющих дисков должны быть выключены!

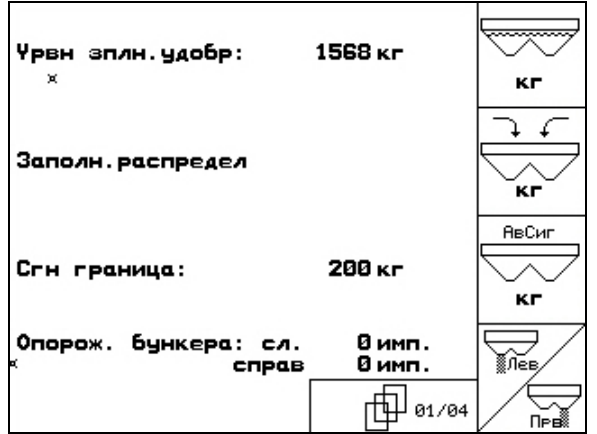

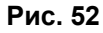

<span id="page-52-0"></span>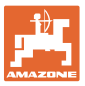

#### **6 Джойстик**

#### **6.1 Монтаж**

Джойстик ([Рис](#page-52-0). 53/1) закрепляется с помощью 4 винтов в удобном для работы с ним месте в кабине трактора.

Для электроподключения вставьте штекер базового оснащения в 9-полюсное гнездо Sub-D джойстика ([Рис](#page-52-0). 53/2).

Вставьте штекер ([Рис](#page-52-0). 53/3) джойстика в среднее гнездо Sub-D терминала AMATRON 3.

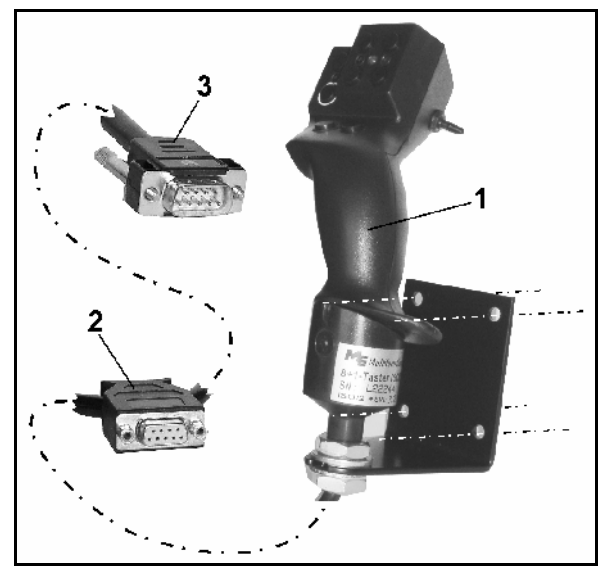

**Рис. 53** 

#### **6.2 Функции**

Джойстик функционирует только в рабочем меню терминала AMATRON 3 . Он позволяет управлять терминалом AMATRON 3 в полевых условиях вслепую.

Для управления терминалом AMATRON 3 джойстик ([Рис](#page-52-0). 54) оснащен 8 кнопками (1–8). В дальнейшем с помощью 3-позиционного переключателя ([Рис](#page-52-0). 55/2) возможно изменение функций кнопок.

Обычно переключатель находится в

- среднем положении ([Рис](#page-52-0). 55/A) и может быть установлен
- $\mathbb{P}^{\mathbb{P}}$ как в верхнее (Рис[. 55/](#page-52-0)В), так и
- $\mathbb{I}$  в нижнее ([Рис](#page-52-0). 55/С) положение.

Положение переключателя отображается с помощью светодиодного индикатора ([Рис](#page-52-0). [55](#page-52-0)/1).

- $\mathbb{F}$  Светодиодный индикатор: желтый
- $\models\heartsuit$ Светодиодный индикатор: красный
- Светодиодный индикатор: зеленый

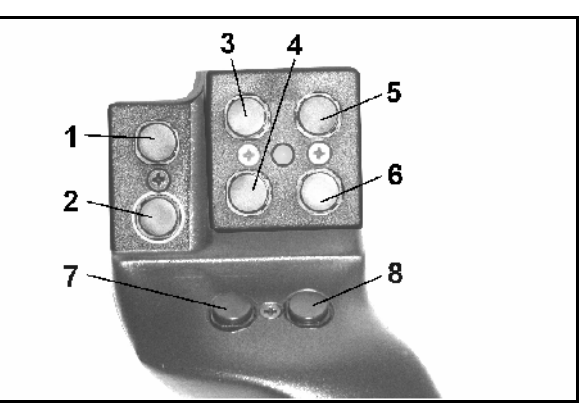

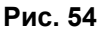

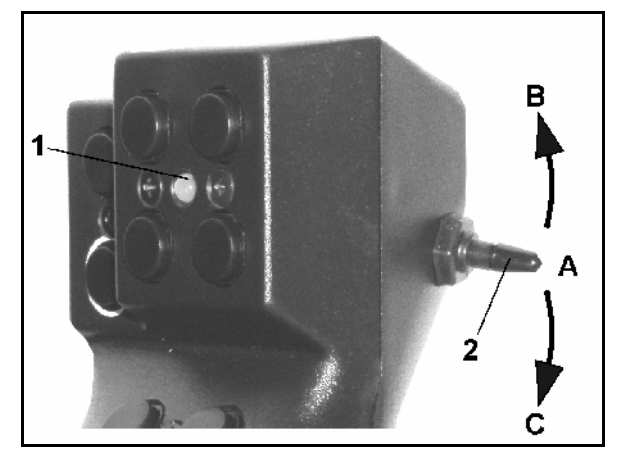

**Рис. 55** 

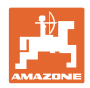

#### <span id="page-53-0"></span>**6.3 Назначение кнопок:**

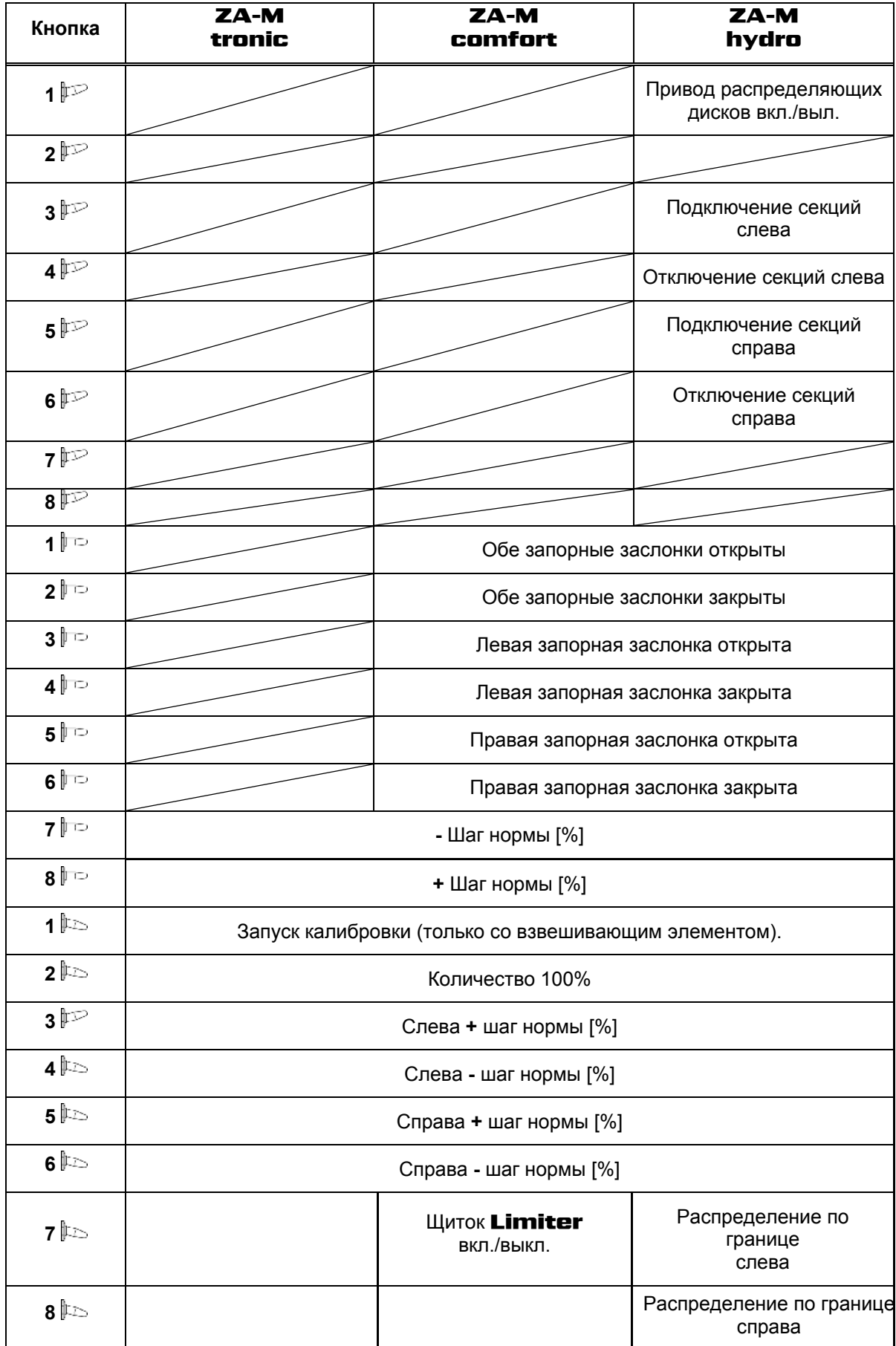

<span id="page-54-0"></span>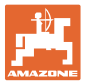

#### **7 Техническое обслуживание и очистка**

#### **ПРЕДУПРЕЖДЕНИЕ**

**Производить работы по техническому обслуживанию и очистке только при выключенном приводе распределяющих дисков и ворошильного вала.** 

#### **7.1 Очистка**

#### **ОПАСНОСТЬ**

**При манипуляциях с заслонкой не засовывайте руки в пропускное отверстие! Опасность защемления!** 

Для очистки распределителя удобрения запорные заслонки и дозирующие заслонки с электроприводом должны быть открыты, чтобы могли стекать вода и остатки удобрения.

- Открытие/закрытие дозирующей заслонки (см. меню "Параметры агрегата", с. [13\)](#page-12-0).
- Открытие/закрытие запорной заслонки (см. рабочее меню ZA-M Hydro/ZA-M Comfort).

#### **7.2 Базовая регулировка заслонки**

Освобождающееся электрическими дозирующими заслонками поперечное сечение выпускного отверстия отрегулировано на заводе (Рис[. 56\)](#page-54-0).

Если при одинаковом положении заслонок выявлено нерегулярное опорожнение на разных наконечниках воронки, проверьте основное положение заслонок.

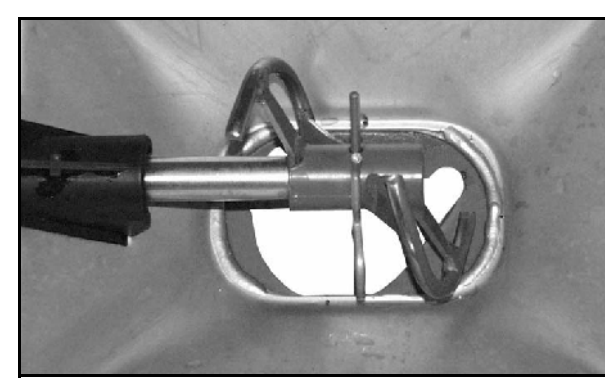

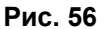

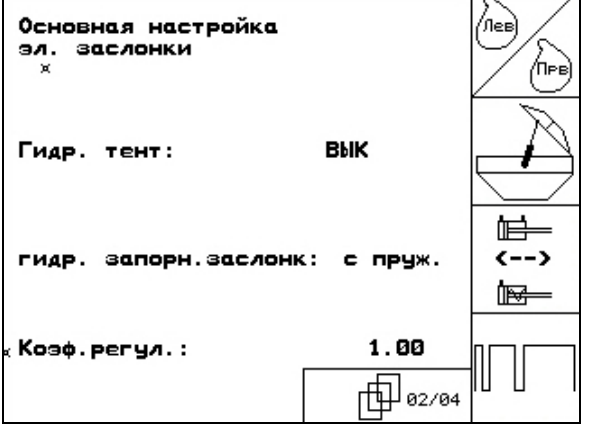

Настройте базовую регулировку обеих заслонок через меню "Настройки":

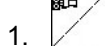

1. Выберите основные параметры.

Страница 2  $\boxed{\frac{\oplus}{\mathbb{P}^{a_{2,03}}}}$  ([Рис](#page-54-0). 57):

- 2. Произведите базовую регулировку левой стороны.
- 3.  $\angle$  **Произведите базовую регулировку** правой стороны.

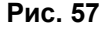

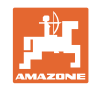

#### <span id="page-55-0"></span>**Техническое обслуживание и очистка**

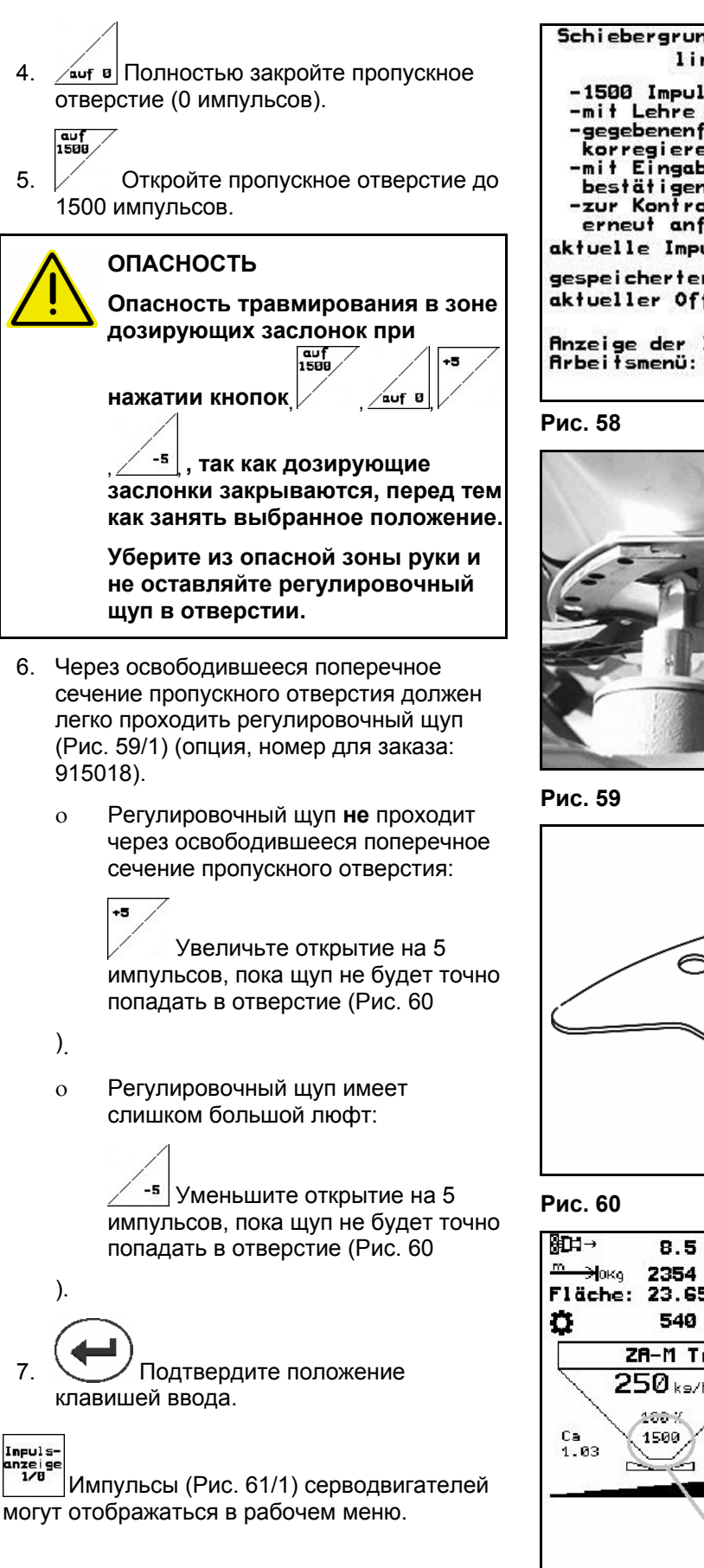

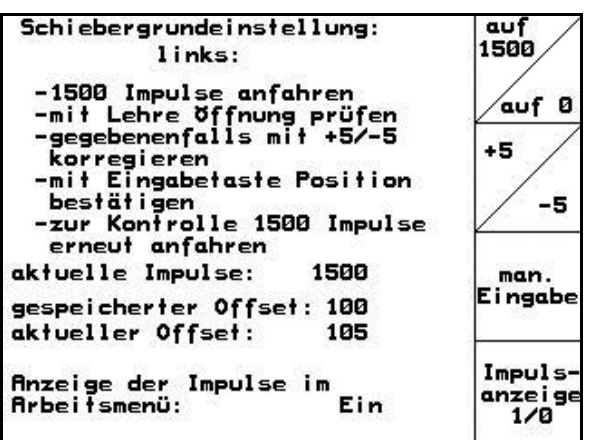

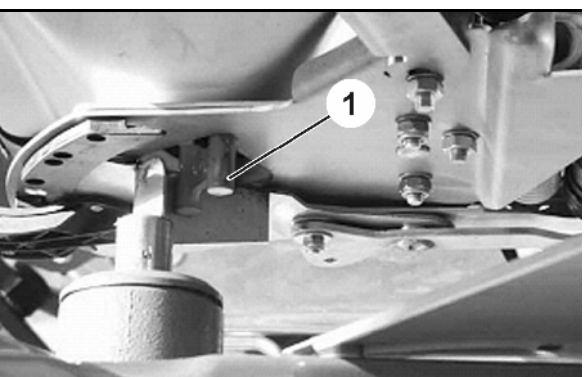

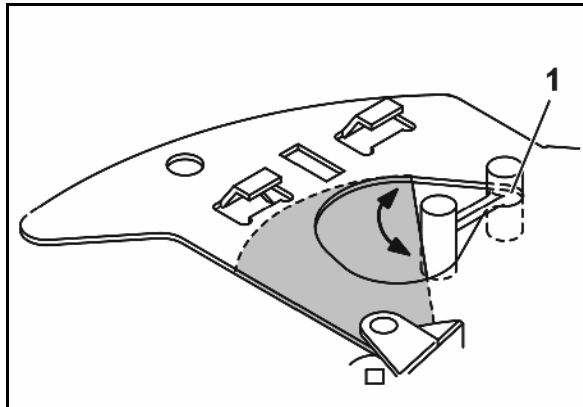

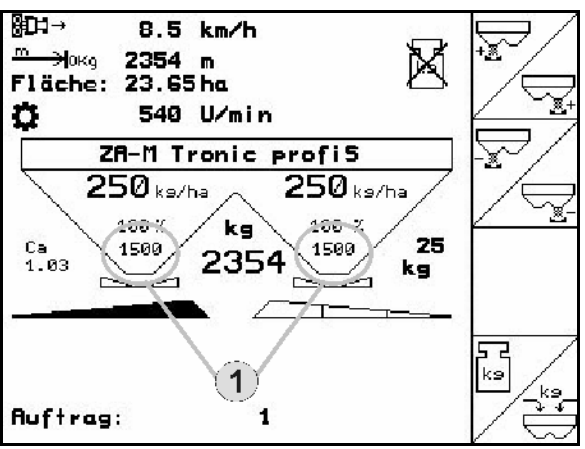

**Рис. 61** 

Inpuls

178 | 9<br>170

<span id="page-56-0"></span>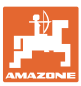

### **8 Неисправность**

#### **8.1 Аварийный сигнал**

#### **Некритический аварийный сигнал:**

В нижней зоне дисплея появляется сообщение об ошибке ([Рис](#page-56-0). 62) и трижды подается звуковой сигнал. По возможности устраните причину появления ошибки.

Пример:

- Сообщение об ошибке: частота вращения распределяющих дисков слишком мала.
- → Способ устранения: увеличьте частоту вращения вала отбора мощности.

#### **Критический аварийный сигнал:**

В средней зоне дисплея появляется аварийный сигнал (Рис[. 63\)](#page-56-0) и подается звуковой сигнал.

 1. Прочтите аварийное сообщение на дисплее.

$$
\sum_{2} 2 \left( \bigoplus \bigcap_{\text{Подтвердите аварийный сигнал.}
$$

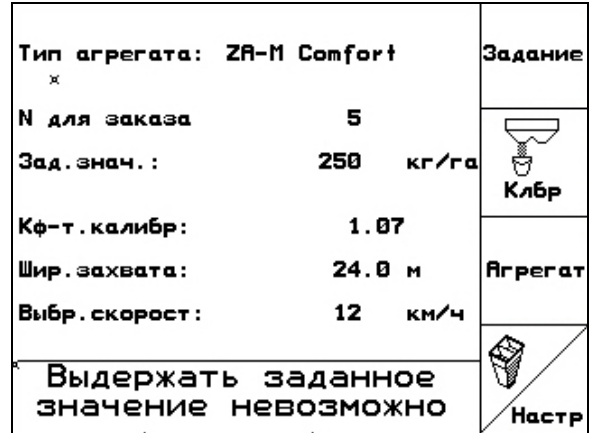

**Рис. 62** 

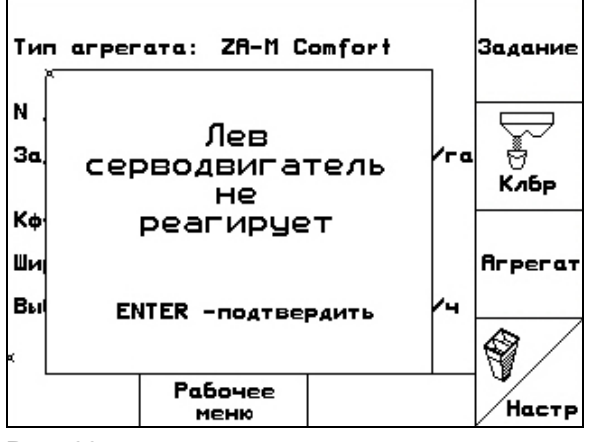

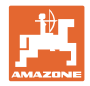

## <span id="page-57-0"></span>**8.2 Сообщения об ошибках и меры по устранению неполадок**

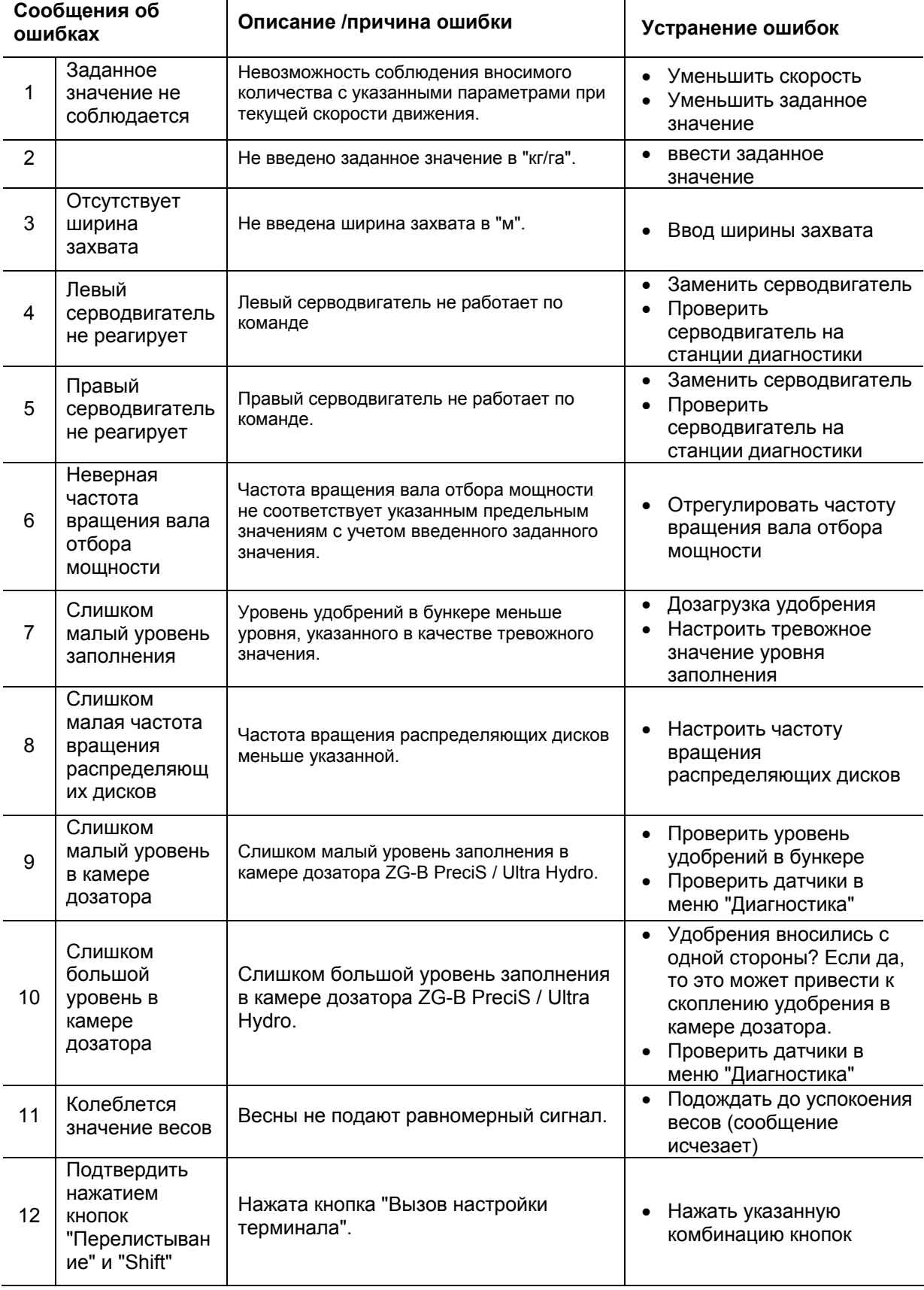

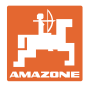

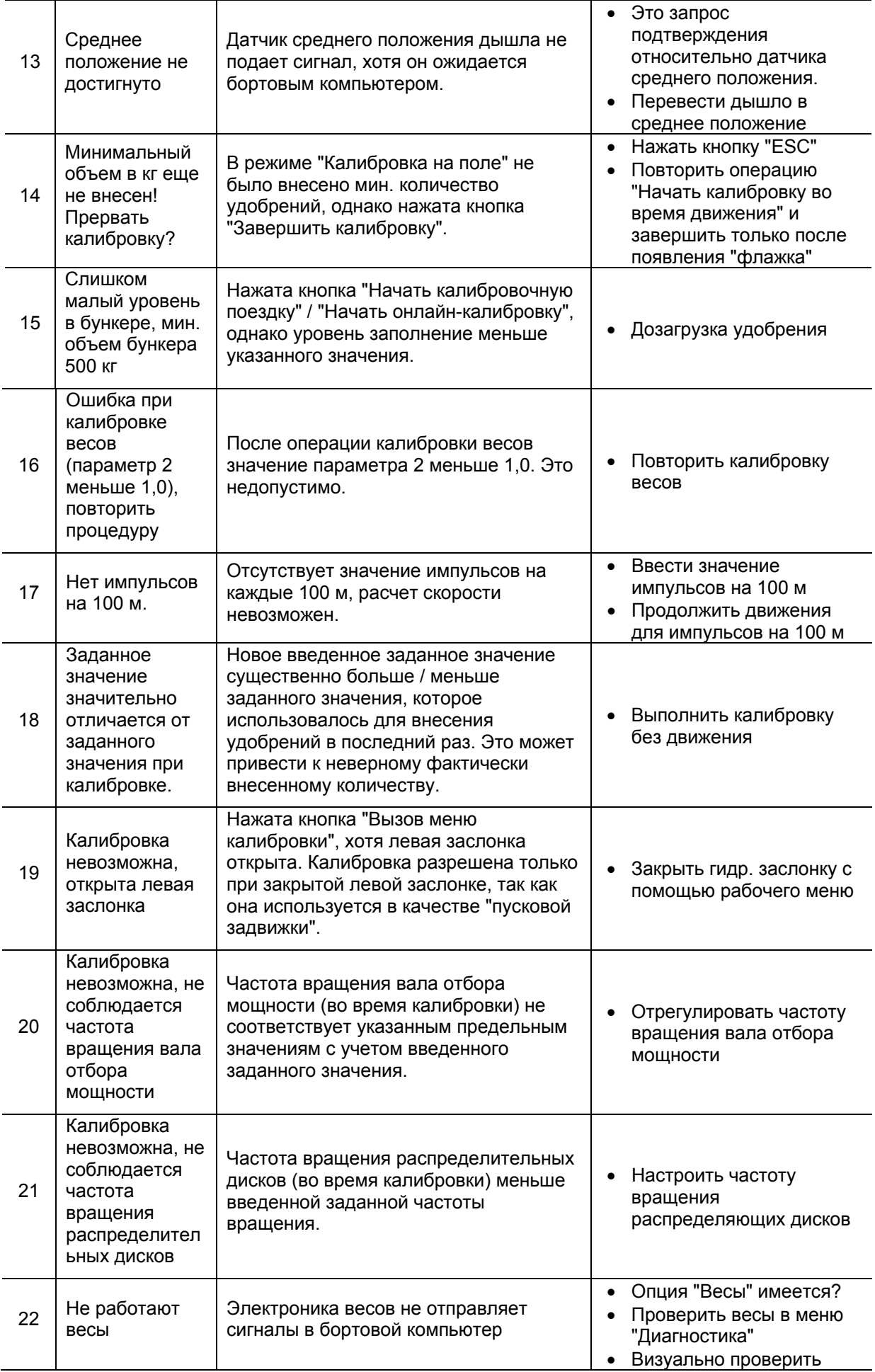

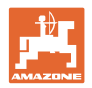

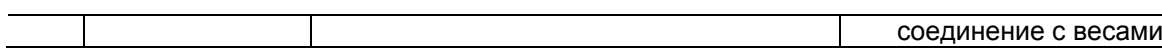

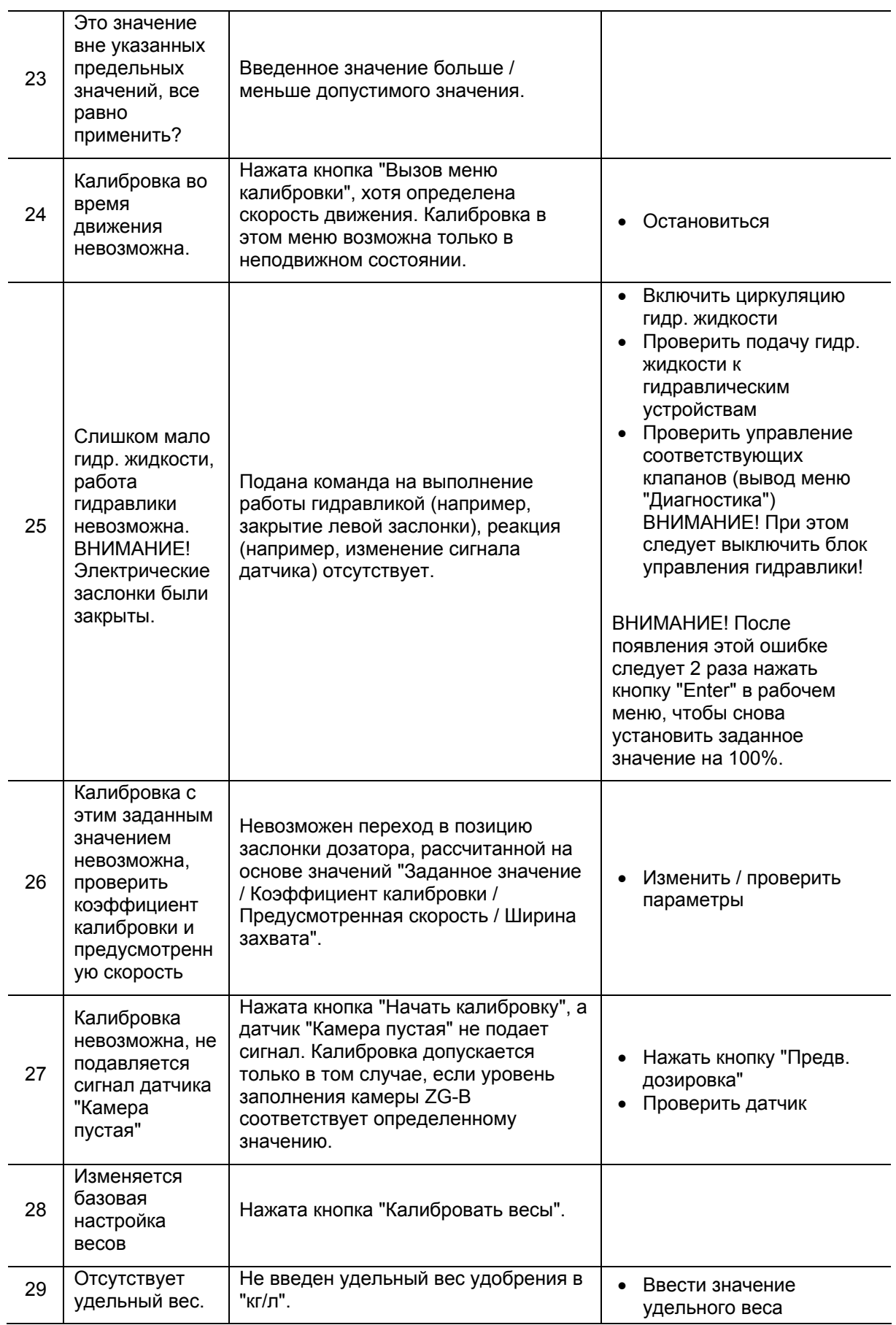

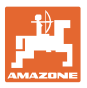

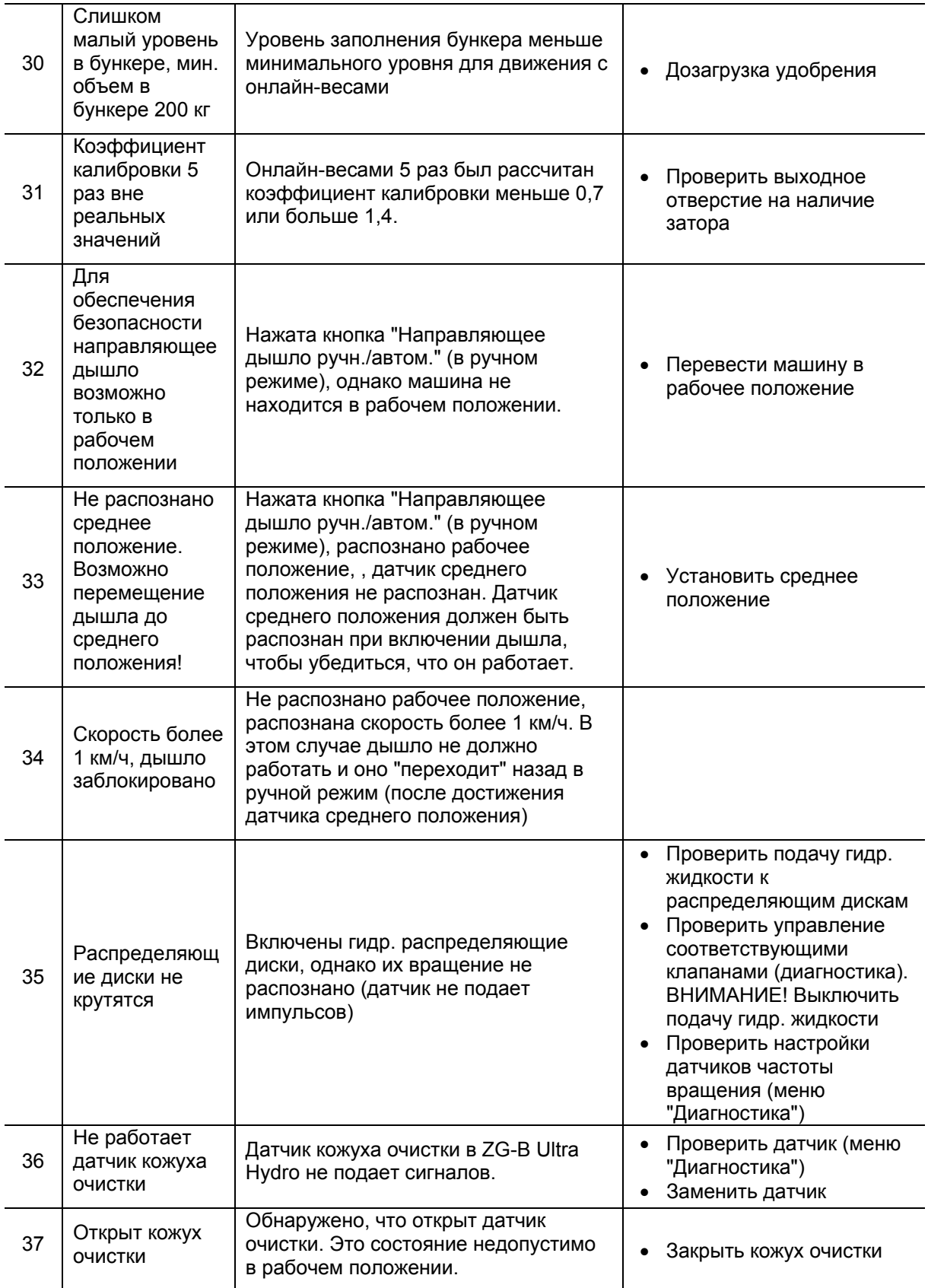

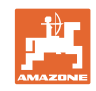

#### **Неисправность**

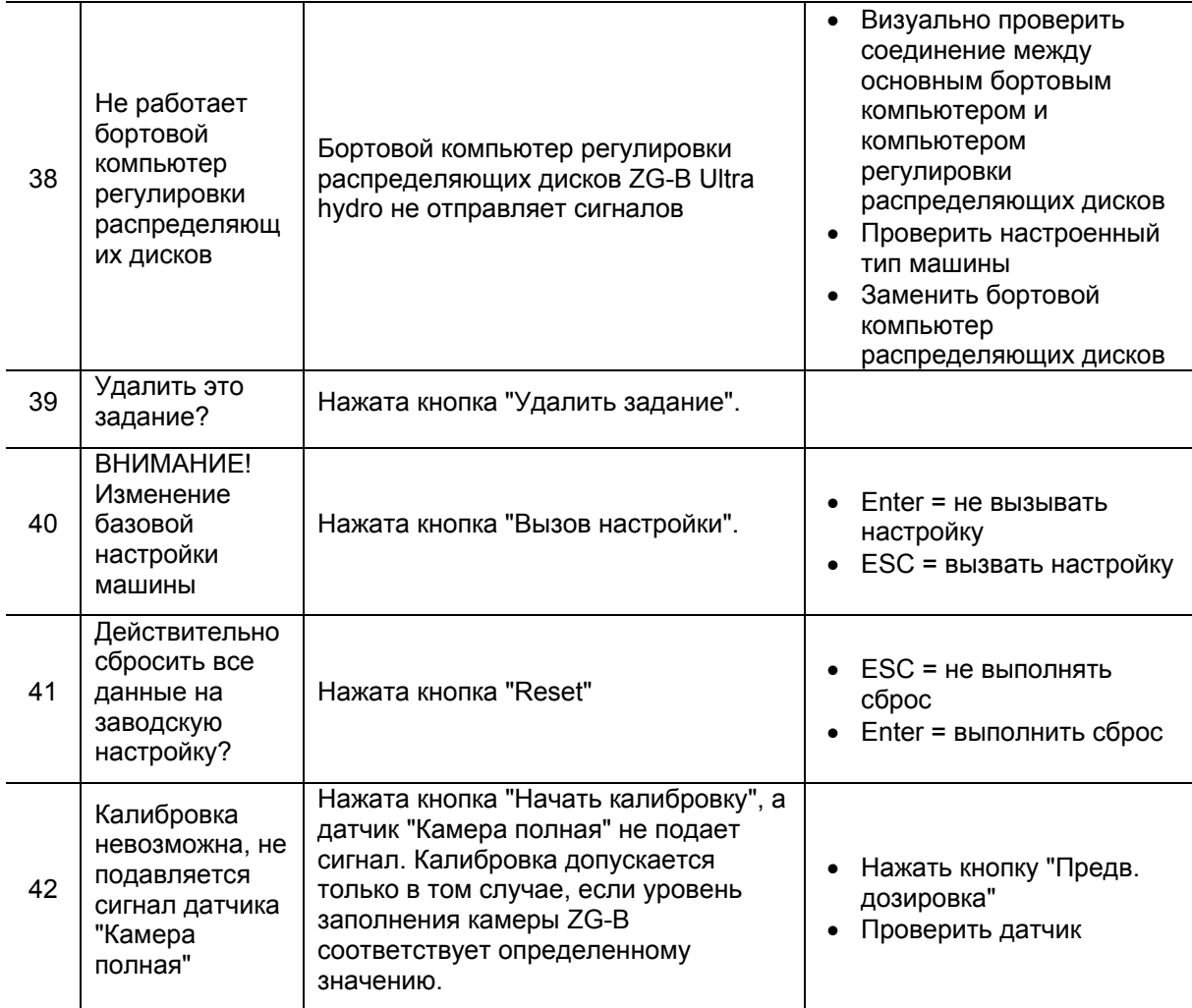

<span id="page-62-0"></span>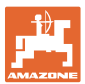

#### **8.3 Отказ серводвигателей**

При возникновении неисправностей терминала AMATRON 3 или

электрических серводвигателей, которые не удается устранить сразу, тем не менее, работу можно продолжать

- после расцепления серводвигателей,
- после модификации регулировочного рычага.

Регулировка количества осуществляется при этом в соответствии с таблицей норм внесения удобрений с помощью регулировочного рычага ([Рис](#page-62-0). 64/1).

- 1. Закройте гидравлические заслонки.
- 2. Открутите барашковый винт ([Рис](#page-62-0). 64/2).
- 3. Найдите требуемое положение заслонки по шкале ([Рис](#page-62-0). 64/3).
- 4. Установите кант ([Рис](#page-62-0). 64/4) указателя ([Рис](#page-62-0). 64/5) на значение шкалы.
- 5. Установите смонтированную перед регулировочным рычагом шайбу за регулировочный рычаг.
- 6. Затяните барашковый винт (Рис[. 64/](#page-62-0)2).

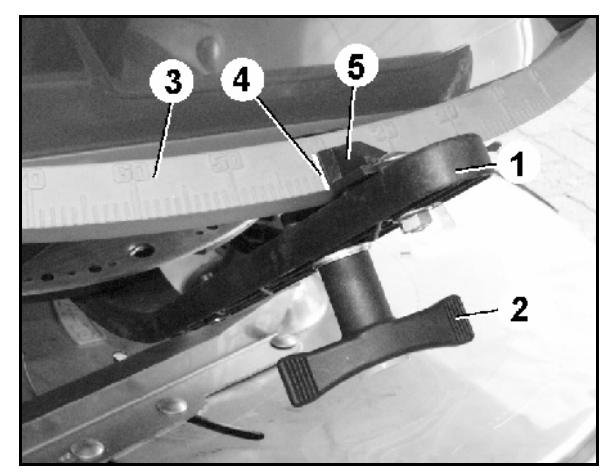

**Рис. 64** 

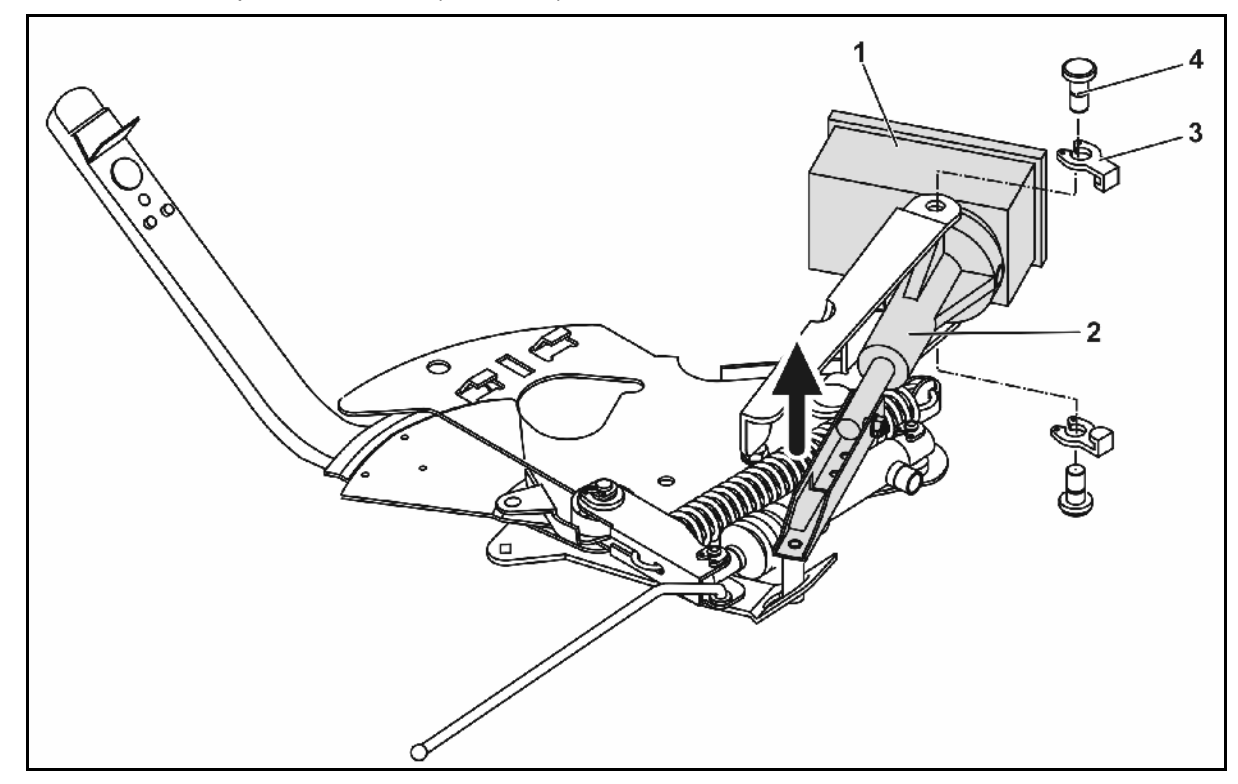

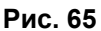

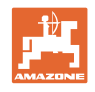

#### <span id="page-63-0"></span>**Расцепление серводвигателей и модификация регулировочного рычага:**

- 1. Удалите оба фиксатора ([Рис](#page-62-0). 65/3) с помощью специальных щипцов.
- 2. Выньте оба шарнирных пальца ([Рис](#page-62-0). 65/4).
- 3. Выньте серводвигатель ([Рис](#page-62-0). 65/1) из консоли.
- 4. Приподнимите серводвигатель и отцепите тягу ([Рис](#page-62-0). 65/2) от штекерного соединения дозирующей заслонки.
- 5. В заключение закрепите серводвигатель с отсоединенным шатуном в консоли в соответствии с инструкциями.

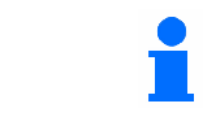

Зафиксируйте отцепленную тягу ([Рис](#page-62-0). 65/2) при помощи вспомогательных средств от опрокидывания в рабочую зону гидравлического цилиндра.

- 6. Выровняйте зажимное устройство ([Рис](#page-63-0). [66/](#page-63-0)1) регулировочного рычага ([Рис](#page-63-0). 66/2) следующим образом:
	- 6.1 Отвинтите барашковую гайку ([Рис](#page-63-0). [66](#page-63-0)/3).
	- 6.2 Выньте болт и переставьте обе шайбы ([Рис](#page-63-0). 66/4) из заднего положения ([Рис](#page-63-0). 66/5) в переднее ([Рис](#page-63-0). 66/6).

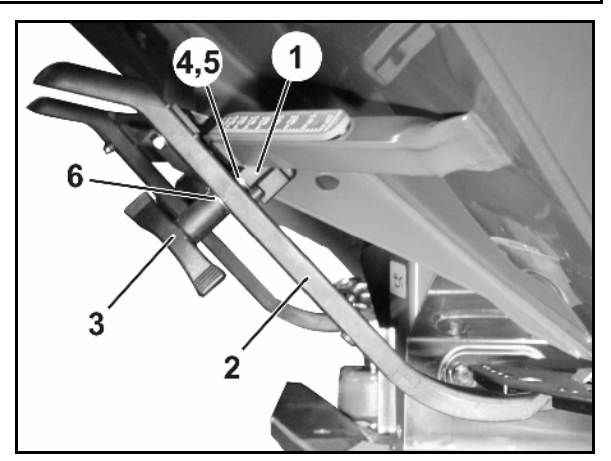

**Рис. 66** 

#### **8.4 Выход из строя датчика перемещений (имп./100 м)**

Ввод фиктивной скорости в меню сервисных настроек позволит продолжить распределение после выхода из стоя датчика перемещений.

Для этого:

 1. Отсоедините сигнальный кабель от базового оснащения трактора.

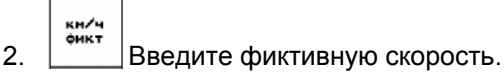

 3. Во время последующего распределения поддерживайте введенную фиктивную скорость.

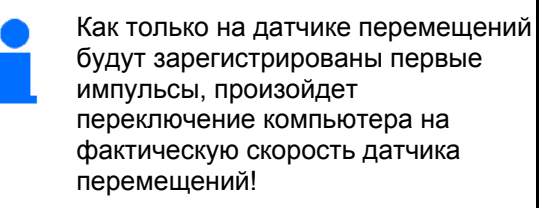

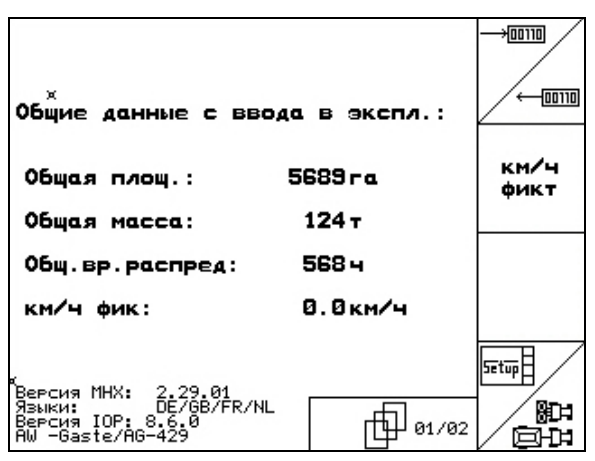

**Рис. 67** 

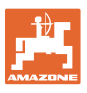

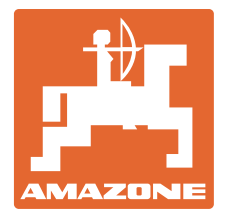

## **AMAZONEN-WERKE**

## H. DREYER GmbH & Co. KG

 Postfach 51 D-49202 Hasbergen-Gaste Факс: **Germany** 

Тел.: + 49 (0) 5405 501-0  $+ 49 (0) 5405 501 - 234$ E-mail: amazone@amazone.de http:// www.amazone.de

 Филиалы заводов: D-27794 Hude • D-04249 Leipzig • F-57602 Forbach, Филиалы заводов в Англии и Франции

Заводы по производству распределителей минеральных удобрений, полевых распрыскивателей, сеялок, почвообрабатывающих агрегатов, многоцелевых хранилищ и орудий коммунального назначения